# **Сетевая HD камера Руководство по установке**

# **Версия 1.2**

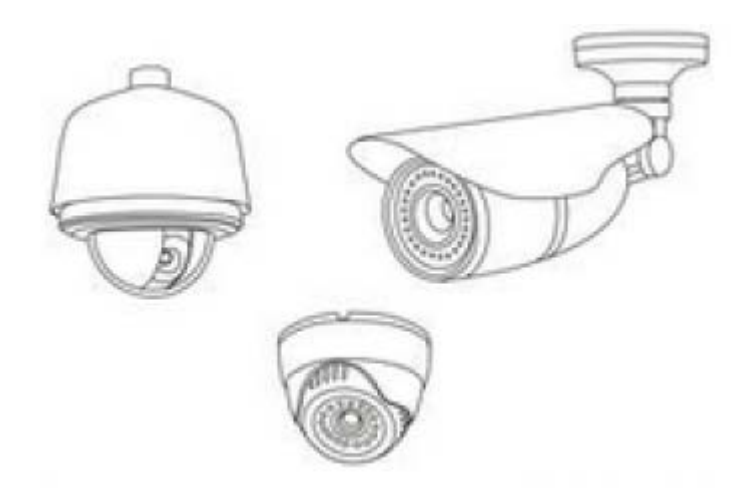

#### **Обращение:**

Благодарим за приобретение нашей продукции. Просим обратиться в нашу сервисную службу в случае, если вам понадобится помощь

Данное руководство является универсальным для сетевых HD камер. Технические характеристики и функции зависят от устройства.

В данное руководство входят сопутствующие функции, определённые команды, подробное описание меню, а также краткое руководство пользователя. Ознакомьтесь с данным руководством перед установкой или использованием устройства.

Данное руководство может содержать технические или печатные ошибки. Любая доработка характеристик устройства будет добавлена в обязательном порядке без дальнейшего уведомления.

#### **Инструкция по технике безопасности**

Целью данного руководства является проследить, что пользователь использует устройство безопасно или без нанесения ущерба имуществу. Внимательно прочитайте его и обращайтесь к нему в дальнейшем.

Меры предосторожности делятся на "предупреждения" и "предостережения", как показано ниже:

Предупреждения: несоблюдение любого из предупреждений может привести к смерти или серьезным травмам.

Предостережения: пренебрежение любым из предостережений может привести к травме или повреждению оборудования.

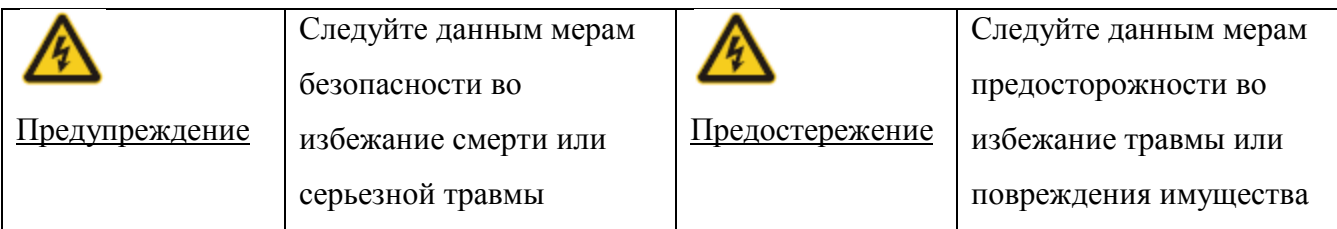

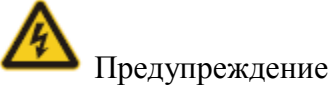

Во время монтажа или использования устройства необходимо строго соблюдать правила установки электрооборудования в вашей стране или регионе.

1. Используйте фирменный адаптер питания.

2. Не подключайте несколько устройств к одному адаптеру питания (перегрузка адаптера может привести к перегреву или опасности возгорания).

3. Отключите питание при подключении или демонтаже устройства. Не производите работы с включенным питанием.

4. При установке на стену или под потолком устройство должно быть надежно зафиксировано.

5. Отключите питание и немедленно выньте шнур питания при появлении дыма, запаха или шума от устройства. Затем обратитесь к местному торговому представителю или в сервисный центр

6. Обратитесь к местному торговому представителю или в сервисный центр в случае неправильной работы устройства. Не пытайтесь самостоятельно разобрать или изменить устройство. Мы не несем ответственности за проблемы, вызванные самовольным ремонтом или техобслуживанием.

7. В случае самостоятельного ремонта или техобслуживания, а так же при нарушении гарантийных обязательств, оборудование снимается с гарантии и дальнейшему обслуживанию не подлежит.

3

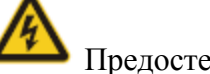

Предостережение

1. Не бросайте ничего на купол, берегите его от физического удара. Держите его вдали от местности с высоким электромагнитным излучением. Не устанавливайте устройство на вибрирующей поверхности или местах, подверженных удару. (Несоблюдение может привести к повреждению оборудования).

2. Не направляйте камеру на сверхъяркие объекты, такие как солнце, лампа накаливания, сварка это повредит устройство.

3. Используйте устройство строго в соответствии с указанными степенями защиты. Устройство, предназначенное для использования внутри помещения, может использоваться только внутри помещения и должно располагаться вдали от огня, дождя, влаги и повышенной запыленности. Соблюдайте рекомендации по использованию оборудования в соответствии со степенями защиты устройства, указанных на сайте производителя. Несоблюдение может привести к повреждению оборудования.

4. Избегайте воздействия прямого огня, плохой вентиляции или источников тепла, таких как обогреватель, радиатор (несоблюдение может привести к опасности возгорания).

5. Во избежание физического повреждения недопустимы экстремальные условия окружающей среды, такие как ламповая копоть, водяной пар, сильная жара или пыль.

6. Используйте мягкую и чистую ткань для очистки корпуса. В случае сильного загрязнения используйте нейтральное чистящее средство вместо щелочного.

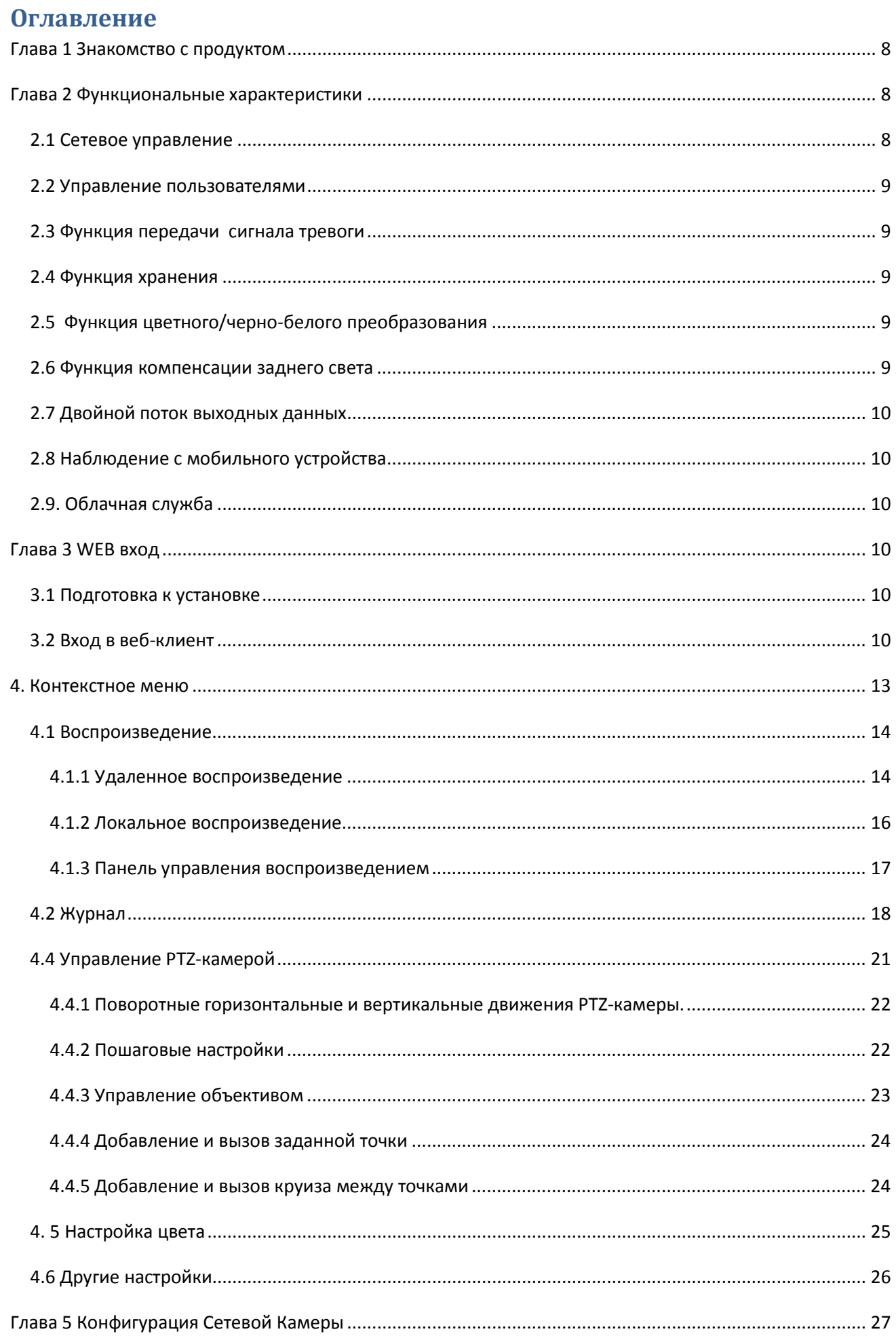

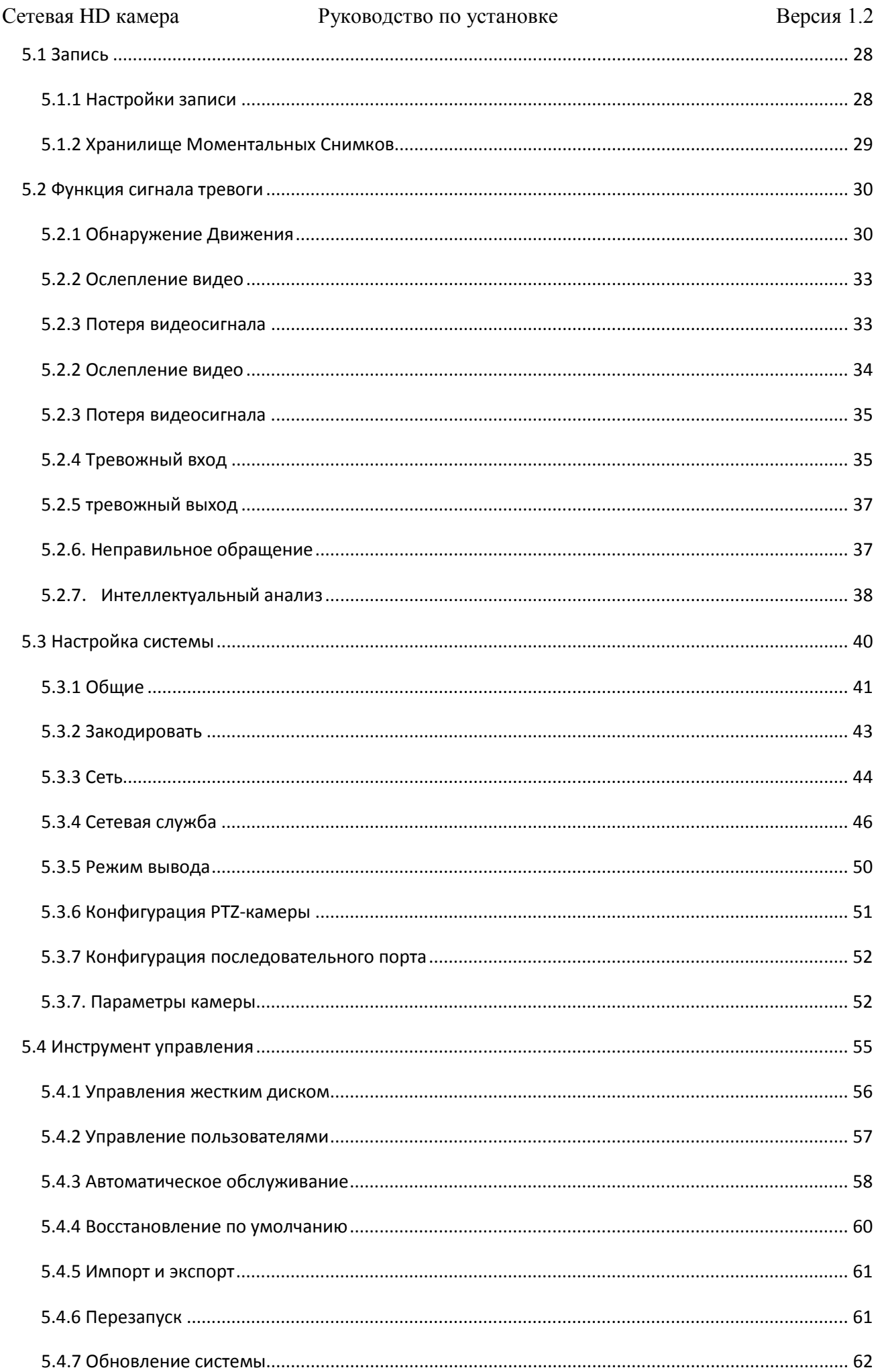

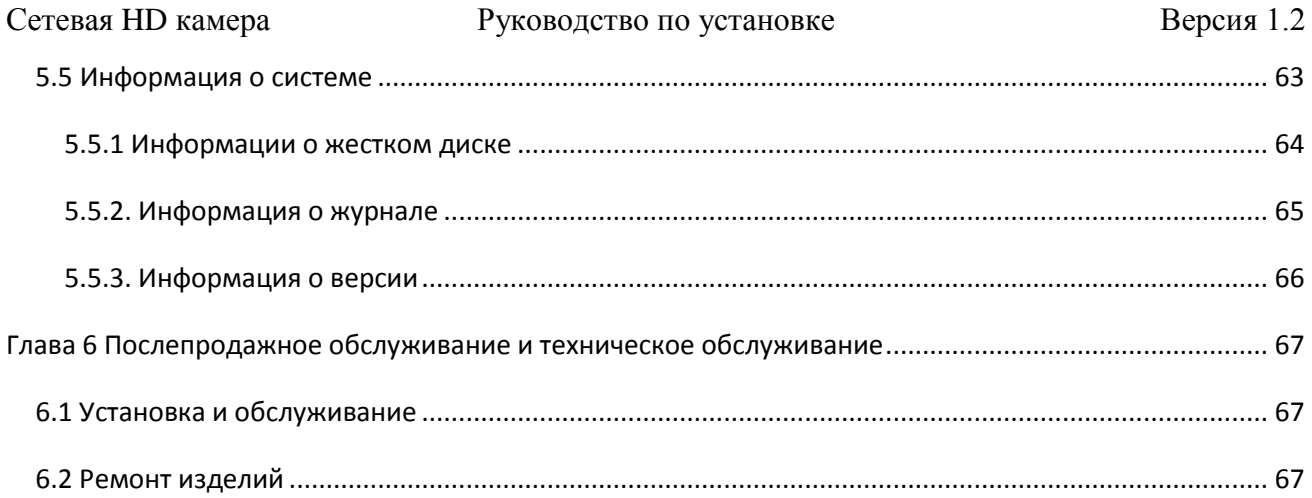

#### <span id="page-7-0"></span>**Глава 1 Знакомство с продуктом**

Сетевая камера проста в установке и использовании, без громоздкой встроенной проводки и может одновременно переносить сжатые изображения в режиме реального времени и передавать их по сети различным пользователям. Вы можете просматривать изображения в режиме реального времени, хранить и управлять ими, подключившись к сетевой камере в любом месте покрытия сети в мире. Поддержка нескольких сетевых протоколов, таких как HTTP, TCP, UDP и FTP и т. д. Используя удаленную платформу централизованного управления, можно легко с пульта дистанционного управления управлять и контролировать более чем одной сетевой камерой. Встроенный веб-сервер, в то время как обычный браузер может отслеживать, поддерживает одновременный просмотр изображений несколькими пользователями.

Особенности сетевой камеры делают ее подходящей для наблюдения за большой площадью, движущейся целью во всех сферах жизни. Она широко используется в мониторинге обстановки в таких местах и сферах, как электроэнергетические системы, телекоммуникационный сектор, банковская безопасность, заводы и шахты, здание с компьютерным управлением, интеллектуальное сообщество, городские дороги, аэропорты, станции, а также оборудование для контроля в системе безопасности и при пожарах.

# <span id="page-7-1"></span>**Глава 2 Функциональные характеристики**

#### <span id="page-7-2"></span>**2.1 Сетевое управление**

Браузер Internet explorer для просмотра веб-страницы или централизации управляющего программного обеспечения может осуществлять удаленное управление сетью; устройство может быть установлено через сеть для реализации всех функций сетевых камер. Кроме того, самое большое преимущество сетевой камеры заключается в том, что ей не нужно слишком много других устройств, достаточно ПК и кабеля, которые будут подключать компьютер и сетевую камеру к сети, через управление доступом к IP-адресу сетевой камеры напрямую. Это сделает ее простой в эксплуатации и в управлении, доступ по IP-адресу удобен для централизованного управления сетевыми камерами.

#### <span id="page-8-0"></span>**2.2 Управление пользователями**

Каждая группа имеет различные административные полномочия и могут быть скорректированы, каждый пользователь принадлежит к группе. При условии отсутствия входа пользователя, полномочия мониторинга могут быть установлены свободно. Конфигурационная группа пользователей и информация о пользователе могут иметь несколько пользователей, входящих одновременно в одну и ту же сетевую камеру, в соответствии с рядом полномочий для управления работой сетевой камеры.

#### <span id="page-8-1"></span>**2.3 Функция передачи сигнала тревоги**

Сетевая камеры могут иметь разные способы подключения сигнала тревоги через аварийного входа и 1 релейного выхода. В дополнение к передаче сигнала при управлении PTZ, его также можно привязать к видео, скриншотам, выходу сигнала тревоги по сети, отправлять на электронную почту и выгружать файлы на FTP.

Внимание: Более подробно о настройках описано в четвертой и пятой главе.

#### <span id="page-8-2"></span>**2.4 Функция хранения**

Согласно конфигурации и настройкам пользователя видеоданные сохраняется на центральном сервере посредством сигнала тревоги и настройки времени. Видеофайлы можно хранить в WEB клиенте рабочего компьютера. Видео сетевой камеры также могут храниться в буферной части флеш-карты памяти TF. Внимательно ознакомьтесь с техническими характеристиками камеры.

#### <span id="page-8-3"></span>**2.5 Функция цветного/черно-белого преобразования**

Данная функция может быть установлена на автоматическое переключение при низком освещения и ручное. В автоматическом режиме камера переключается автоматически согласно чувствительности датчика освещения. Ручной режим переключения позволяет переключить камеру в цветной или черно-белого режим.

#### <span id="page-8-4"></span>**2.6 Функция компенсации заднего света**

При наличии подсветки на заднем плане объекты станут темными, как тень. Функция компенсации подсветки – это технология, предназначенная для выравнивания яркости темных участков изображения, понижая качество изображения на ярких участках, путем регулировки общей яркости изображения.

#### <span id="page-9-0"></span>**2.7 Дополнительный поток выходных данных**

Поддержка выхода основного/дополнительного потока, основной поток может использоваться для просмотра видео в реальном времени при хорошем качестве сети, дополнительный поток предназначен для просмотра при плохом качестве сети или для приложений на мобильных устройствах.

#### <span id="page-9-1"></span>**2.8 Наблюдение с мобильного устройства**

Удаленный просмотр с мобильного устройства можно осуществить через приложение MATRIXcloud.

#### <span id="page-9-2"></span>**2.9. Облачная служба**

Теперь нет необходимости в специальной настройке маршрутизатора, теперь вы можете подключиться к вашему оборудования с помощью технологии P2P.

# <span id="page-9-3"></span>**Глава 3 WEB вход**

## <span id="page-9-4"></span>**3.1 Подготовка к установке**

Подключите камеру к локальной сети, включите питание камеры (источник питания DC12V или питание через Ethernet, если поддерживается). Используйте IP-адрес по умолчанию 192.168.1.10 для доступа к камере или получите IP-адрес через программное обеспечение DeviceManage.

Примечание: Программное обеспечение DeviceManage вы можете найти на официальном сайте [http://matrixcam.ru](http://matrixcam.ru/) в разделе вашего оборудования на вкладке Файлы для скачинвая.

## <span id="page-9-5"></span>**3.2 Вход в веб-клиент**

Откройте веб-браузер Internet Explorer, введите IP-адрес. IP по умолчанию - 192.168.1.10, маска подсети по умолчанию - 255.255.255.0. При успешном подключении, он будет отображаться под интерфейсом входа в систему.

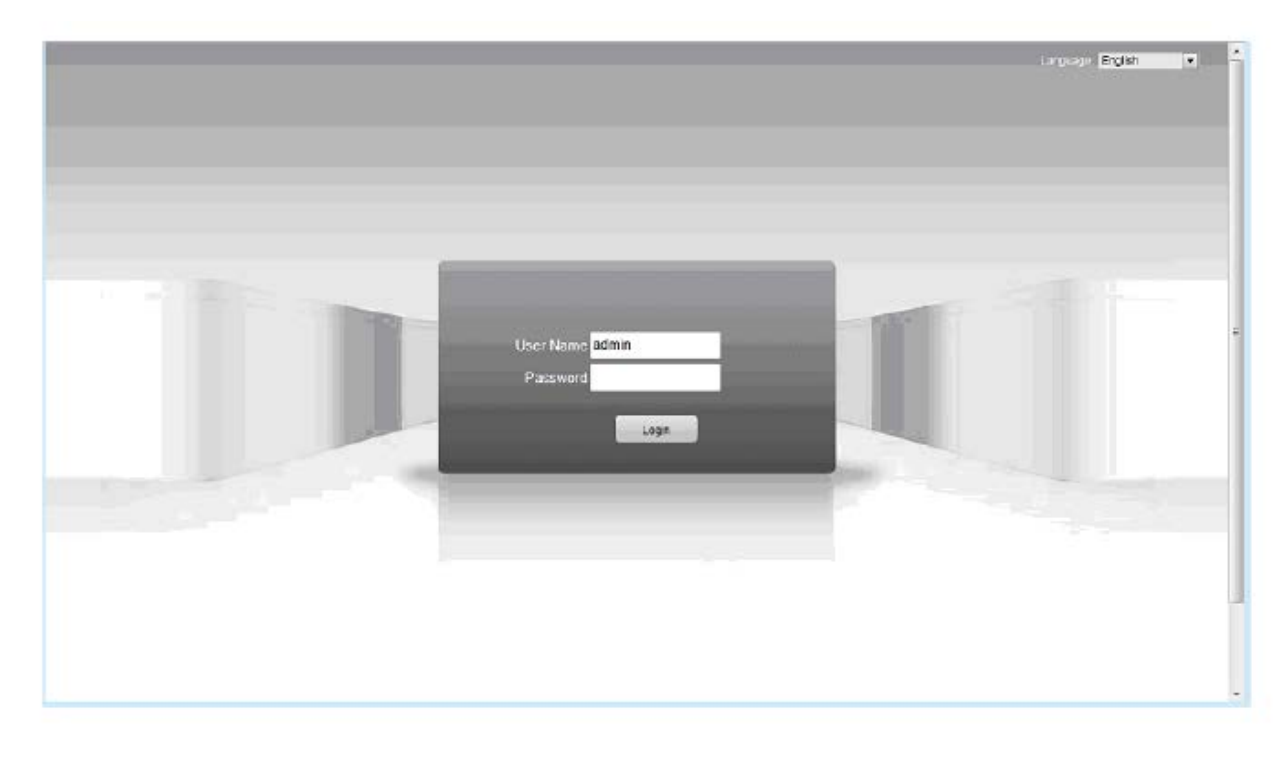

По умолчанию пользователь "admin", пароля нет. Администратор является суперпользователем, может изменить пароль, но не может быть удален. Если неверно указана учетная запись или ошибка пароля, появится соответствующая подсказка. Для входа используйте имя пользователя admin. После входа появится всплывающее диалоговое окно, где можно выбрать основной или дополнительный поток для предварительного просмотра, как показано на рисунке.

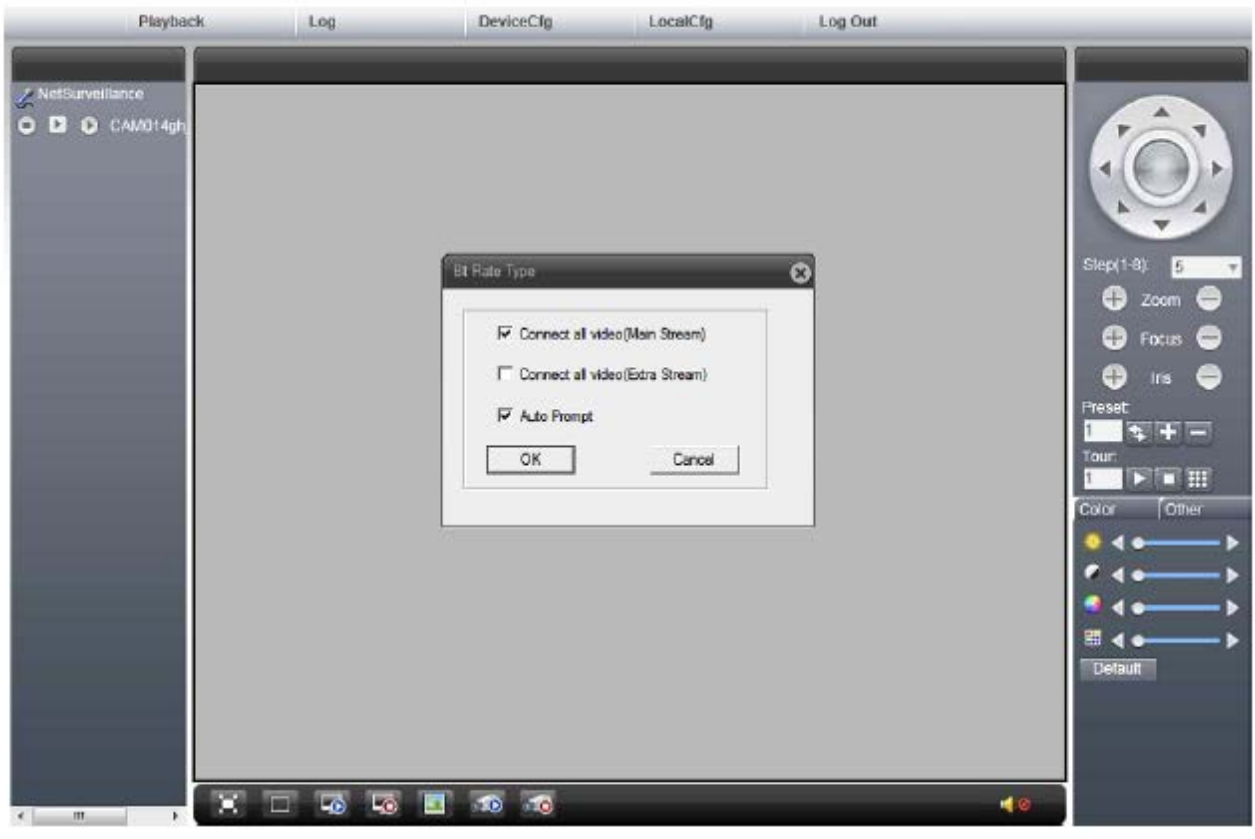

Выберите на экране тип потока и нажмите Ок для отображения выбранного типа потока.

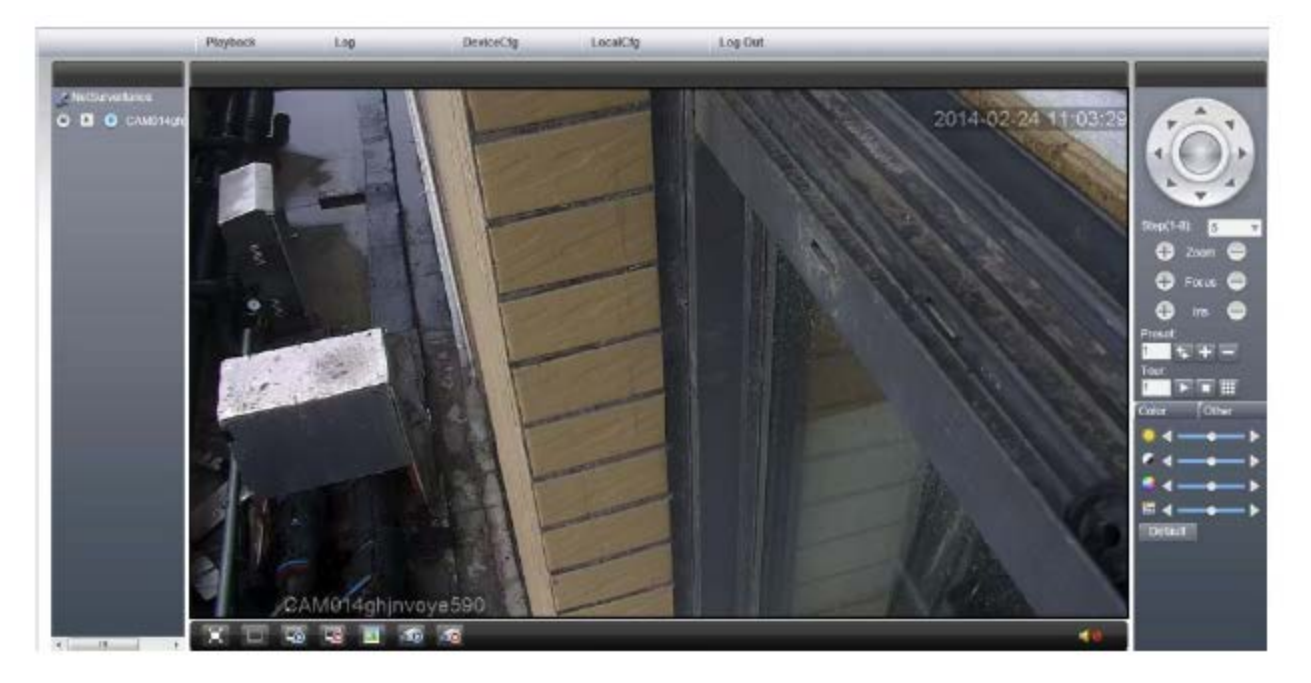

# <span id="page-12-0"></span>**4. Контекстное меню**

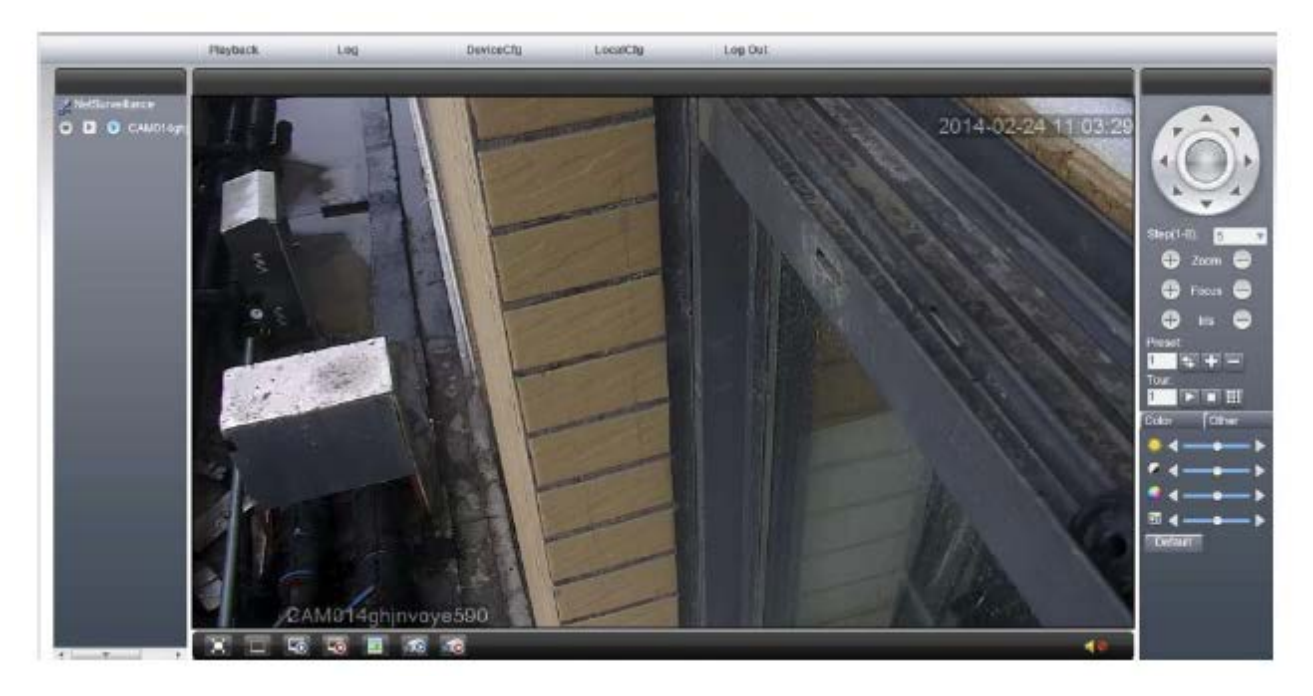

Playback/Воспроизвести: локальное и удаленное воспроизведение видео

Log/Журнал: проверить сигнал тревоги и служебную информацию

DeviceCfg/Устройство: настройка параметров камеры

LocalCfg/Настройки: конфигурация веб-клиента

LogOut/Выход: выход из системы

Color/Настройки: настройки цвета видео в режиме реального времени на WEB сайте

Other/Доп-но: боковые настройки цвета камеры, переворот изображения и соотношение, перезагрузка

Управление PTZ-камерой: контролируйте ее направление, скорость и другие предустановленные функции.

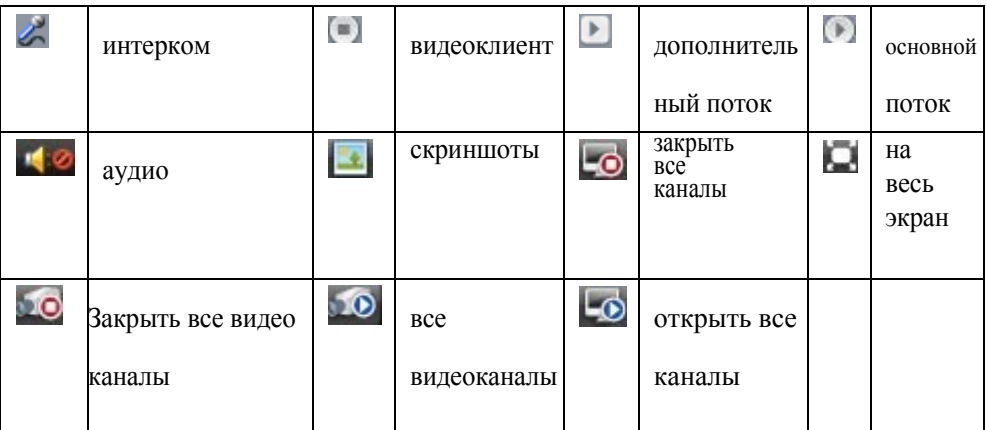

#### <span id="page-13-0"></span>**4.1 Воспроизведение**

Нажмите Playback всплывающее [Воспроизведение] диалоговое окно, как показано ниже. На выбор имеется удаленное и локальное.

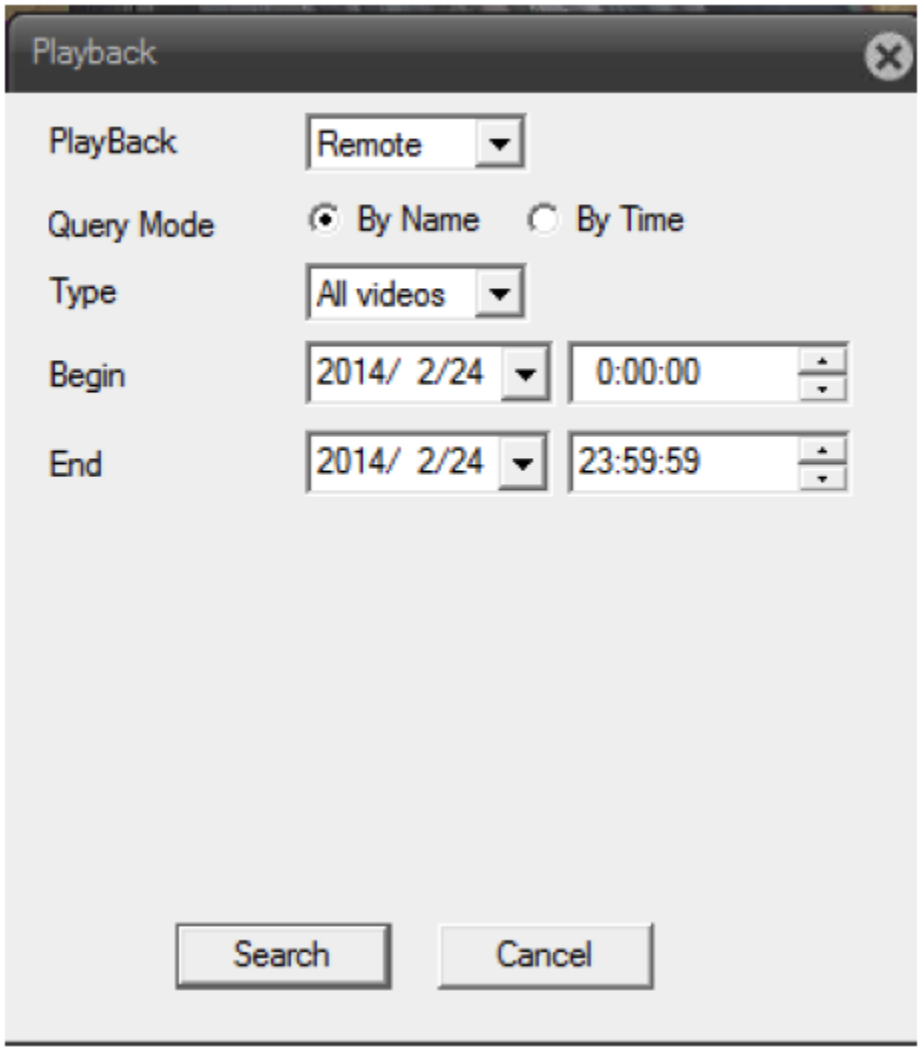

#### <span id="page-13-1"></span>**4.1.1 Удаленное воспроизведение**

Примечание: данная функция подходит только для камеры с поддержкой SD-карты

【Playback modes】【Режимы воспроизведения】: есть два режима воспроизведения в зависимости от времени и документа.

【type】【тип】: классифицируется в соответствии с выбранным файлом захвата видео запроса, содержащим все видео, внешний сигнал тревоги, обнаружение видео, обычное видео, видео руководство, все изображения, захват сигнала тревоги, захват видео обнаружения, тип ручного захвата и т. д.

【The start and end time】【Время начала и окончания】: запрос файла видеозахвата за

период времени.

1. Согласно запросу файла, как показано ниже

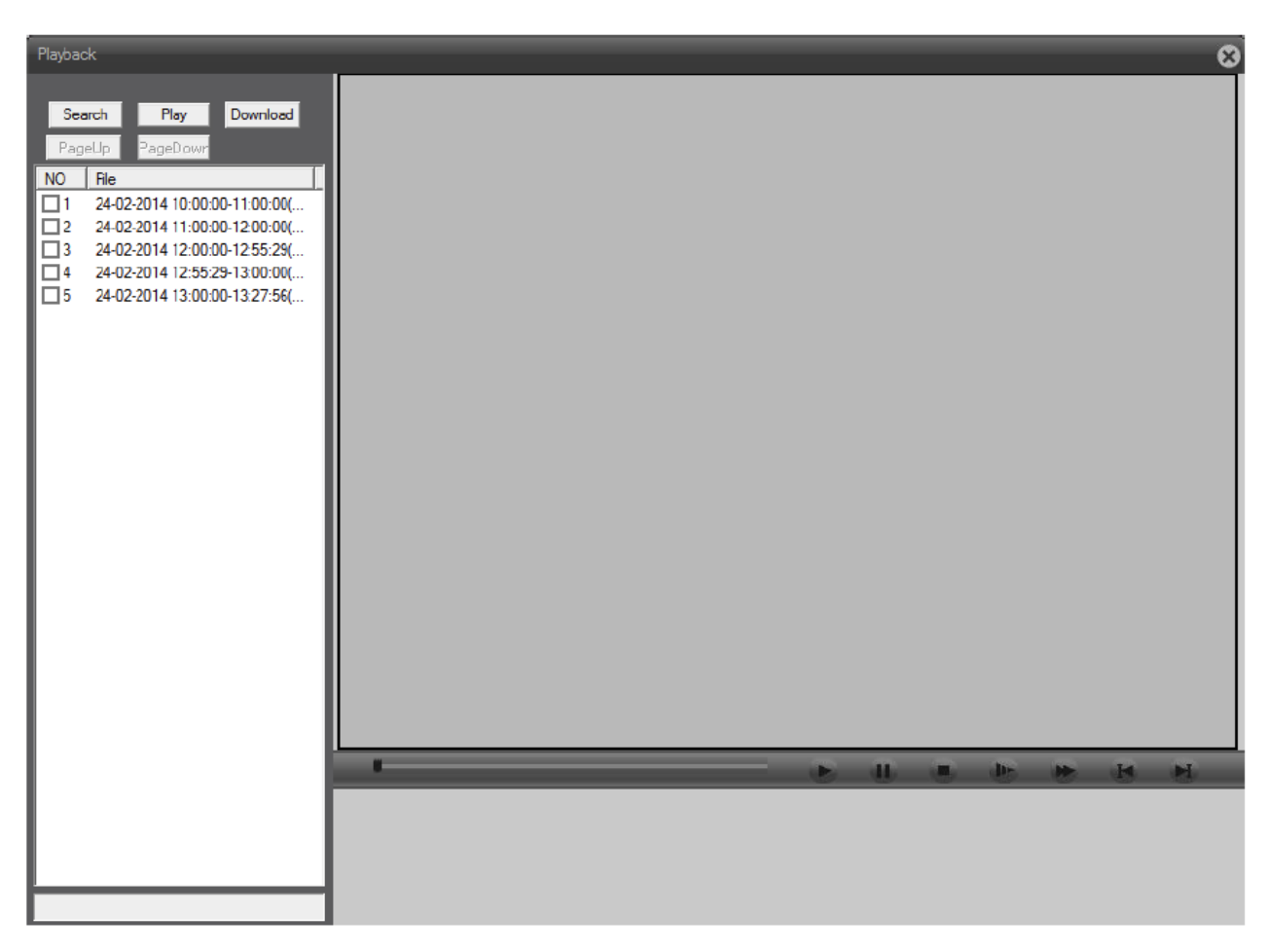

 $4 - 8$ 

【video query】【видео запрос】: возврат в диалоговое окно запроса видео.

【play】【воспроизведение】: выберите необходимый файл, нажмите кнопку воспроизведения, чтобы начать воспроизведение файла.

【Attention】【Внимание】: воспроизведение файла также возможно двойным нажатием на него.

【Download】【Загрузка】: выберите необходимый файл загрузки, нажмите кнопку загрузки, всплывающее окно настройки пути к хранилищу файлов загрузки и окно выбора формата загрузки, форматы AVI и H264 по желанию.

Внимание: поддержка выбора нескольких файлов для загрузки по порядку.

【Prev, Next】【Предыдущий, След.】: когда номер видеофайла больше 64, он автоматически перелистывает страницу, пролистывает функцию для работы.

#### 2. Запрос по времени

Отображение видеофайла, можно запрашивать видеофайл только одного дня, дважды щелкните запрос к видеофайлу, чтобы начать воспроизведение, затем дважды щелкните по временной шкале, чтобы воспроизвести соответствующие видеофайлы за определенное время. Как показано на рис. 4-9.

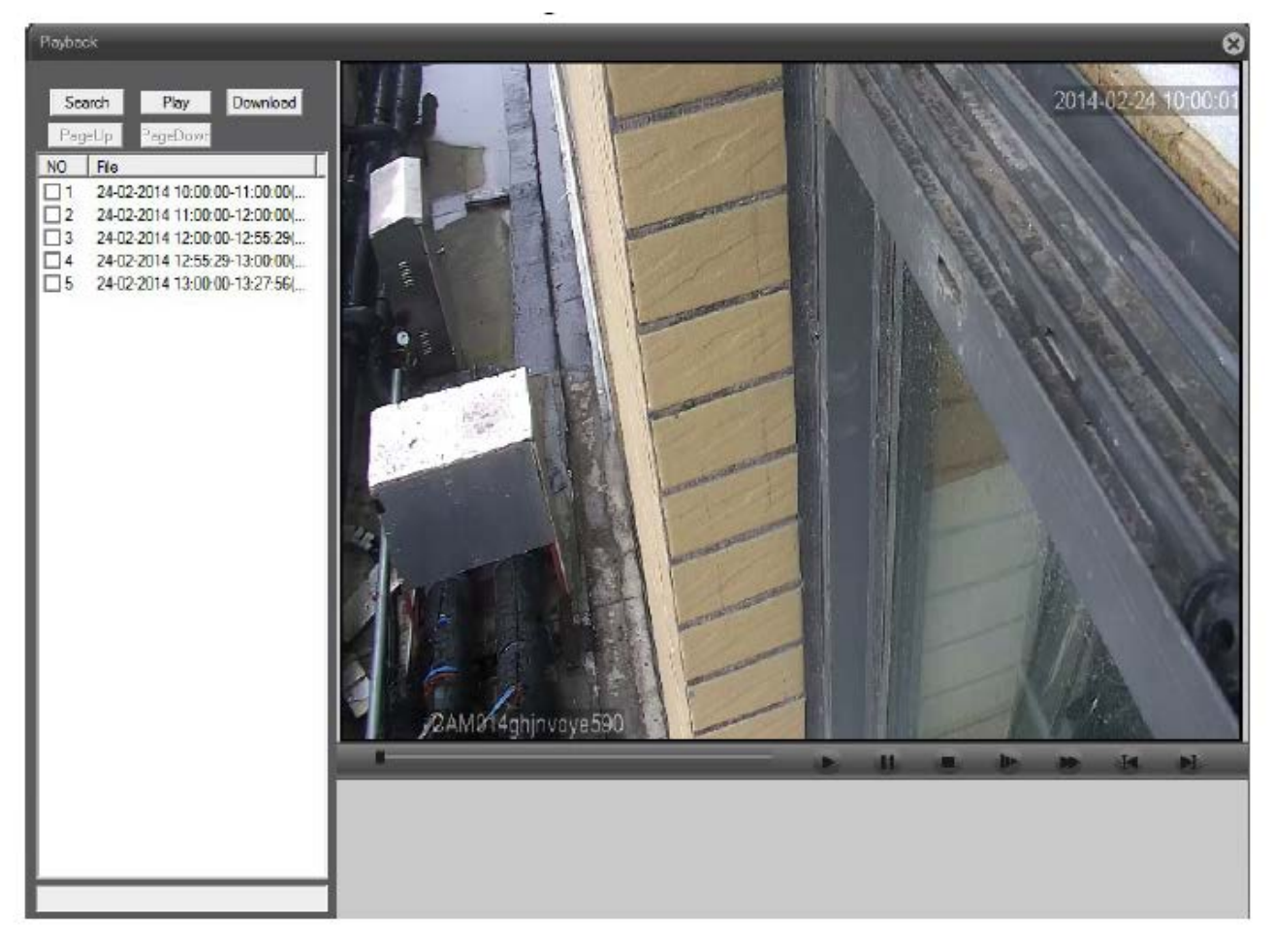

Примечание: файл запрашивается в соответствии с его временем на временной шкале в разной цветовой гамме: красный для видео по тревоге, синий для записи видео в ручную, зеленый для записи видео по расписанию. Желтый цвет для интеллектуального видео (включая мобильное обнаружение, скрининг видео и потерю видеоматериалов).

#### <span id="page-15-0"></span>**4.1.2 Локальное воспроизведение**

Режим воспроизведения выбирает локальное воспроизведение, а также воспроизведение клиентских видео и файлов скриншотов расположенных на компьютере.

Нажмите кнопку воспроизведения, чтобы выбрать путь к файлу.

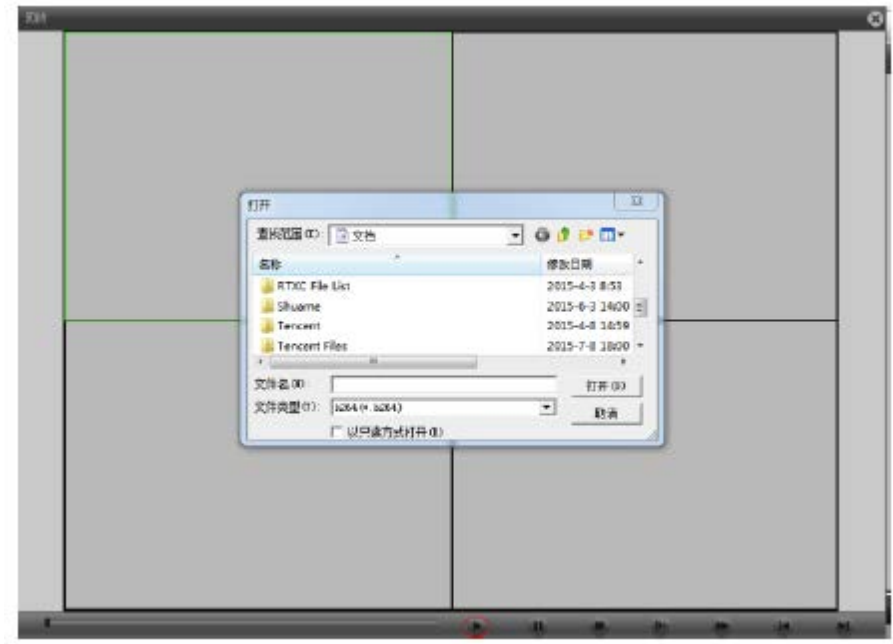

#### <span id="page-16-0"></span>**4.1.3 Панель управления воспроизведением**

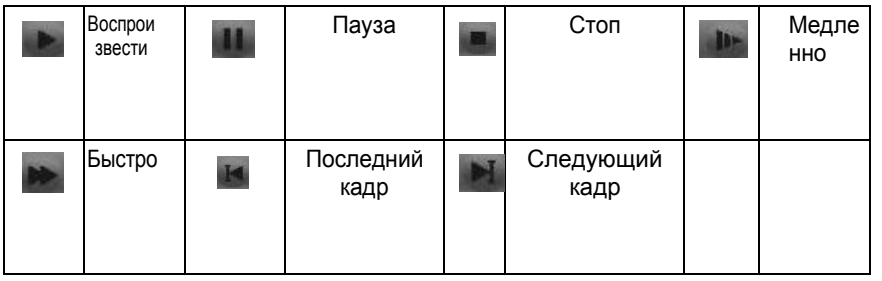

Щелкните правой кнопкой мыши, чтобы открыть дополнительные функции:

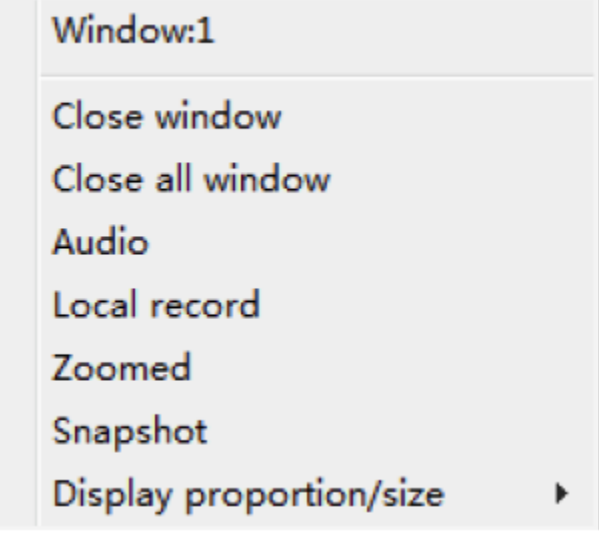

【Window:1】【Окно:1】окно выбрано

【Close window】【Закрыть окно】закрыть определенное окно воспроизведения

【Close all window】【Закрыть все окна】закрыть все окна воспроизведения

【Audio】【Аудио】включение звука

Примечание: работает только тогда, когда видео содержит звук.

【Local record】【Локальная запись】запись видео во время воспроизведения, видеофайл будет сохранен локально на компьютере

【Zoomed】【Увеличение】цифровое увеличение конкретной области

[Snapshot] [Снимок] захват изображения во время воспроизведения, изображение будет сохранено в локальном режиме

【Display proportion/size】【Пропорция дисплея / размер】смена режима отображения дисплея 4: 3 и 16:9.

## <span id="page-17-0"></span>**4.2 Журнал**

Информация веб-журнала включает в себя журнал регистрации сигналов тревоги и рабочий журнал.

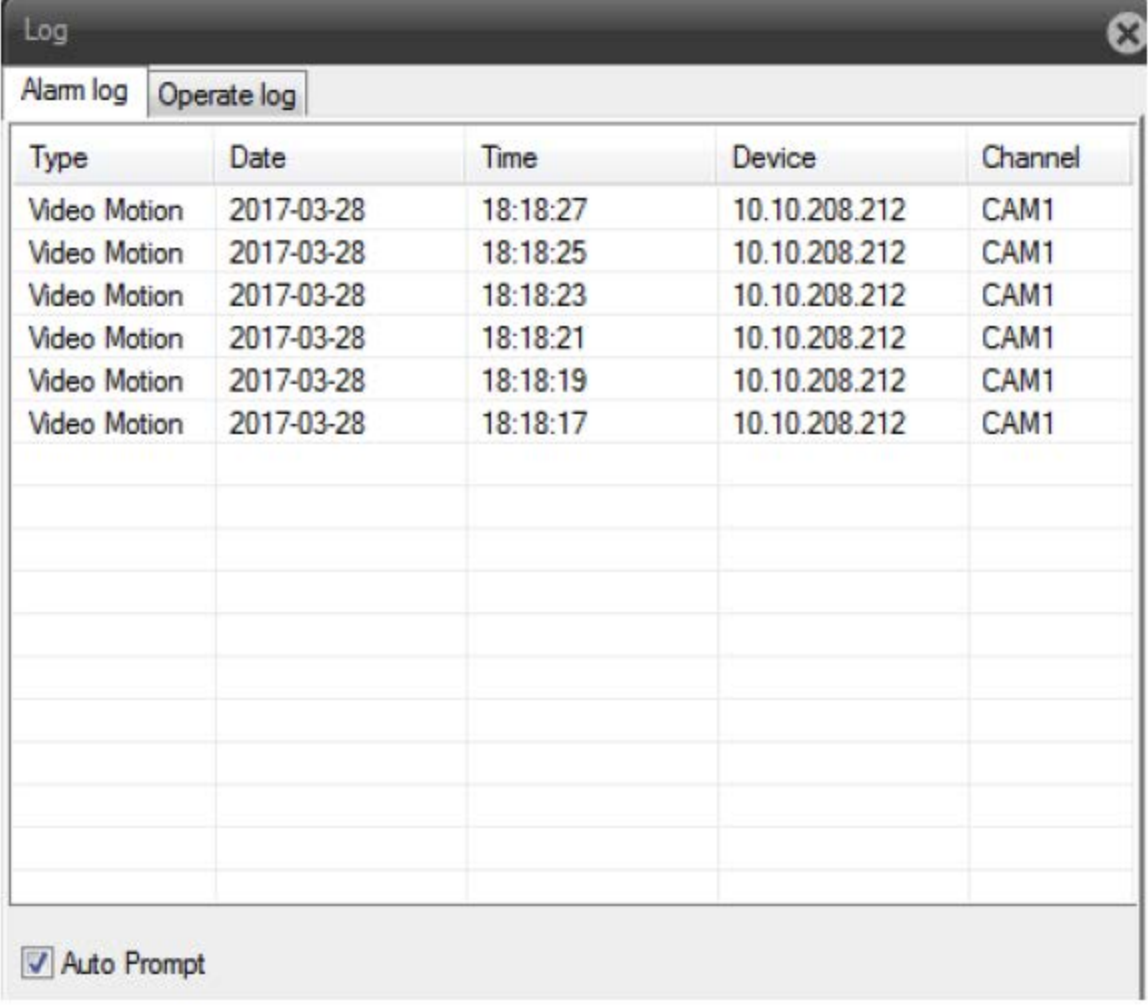

18

[Alarm log] [Журнал тревоги]: запись информации о тревоге камеры;

[Login operation] [Операция входа]: запись информации для входа пользователя. Внимание: в интерфейсе журнала тревоги можно выбрать активацию автоматического ведения журнала напоминаний.

Конфигурирование клиента

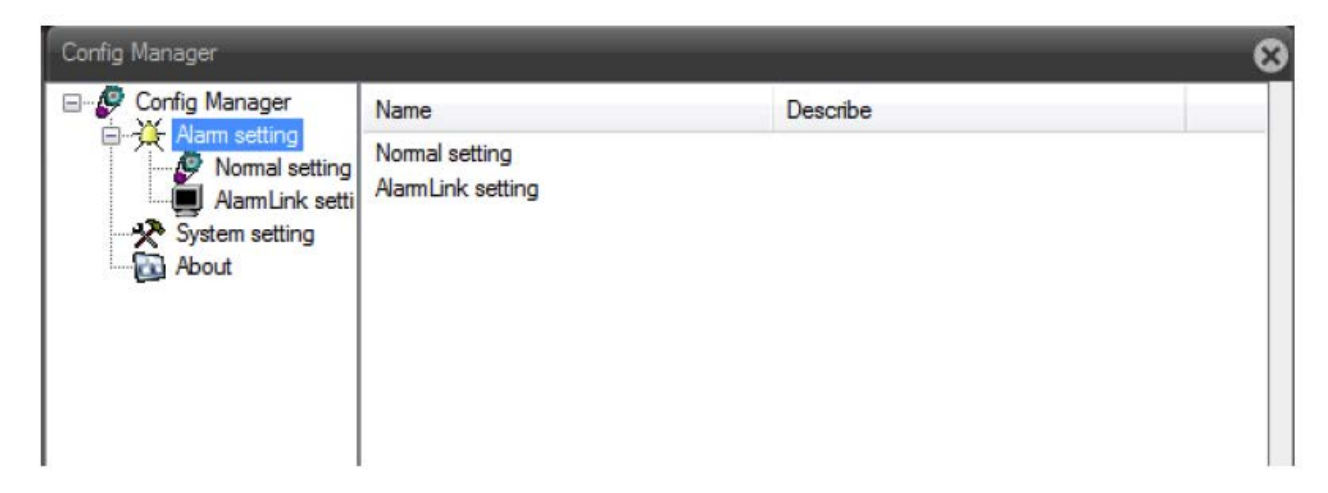

1. Настройки сигнала тревоги: установите внешний сигнал тревоги, отправка сигнала тревоги при обнаружении движения на мобильное устройство, подсказка сигнала тревоги, и другие функции.

2. Системные настройки: установите информацию о клиенте, такую как видеозахват.

【Record DIR】【Запись DIR】: настройка путей хранения видео записи.

【Picture DIR】: длина одного видеофайла клиента может быть выбрана между 1-120 минутами.

【the image directory】【каталог изображений】: установите путь к хранилищу клиента.

【Fluent real-time】【Свободно в режиме реального времени】: переключатель политики беглости.

【Auto connection】【Автоматическое соединение】: автоматическое соединение с последним закрытым каналом.

【Save local record as AVI】【Сохранить локальную запись в формате AVI】: настройка локального видео, сохраненного в формате AVI, для формата H264 по умолчанию.

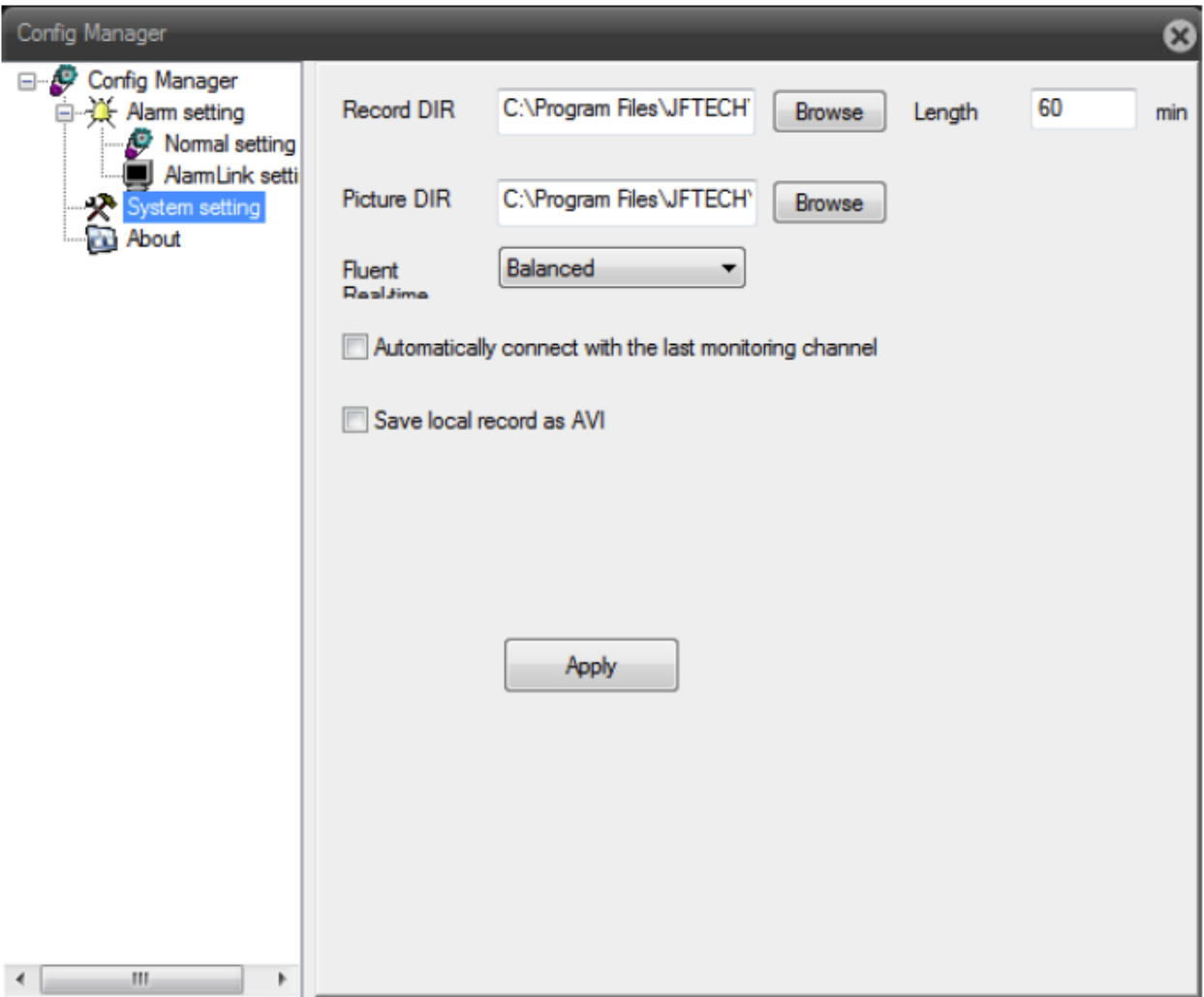

3. О программе: отображение информации о версии веб-модуля управления.

<span id="page-19-0"></span>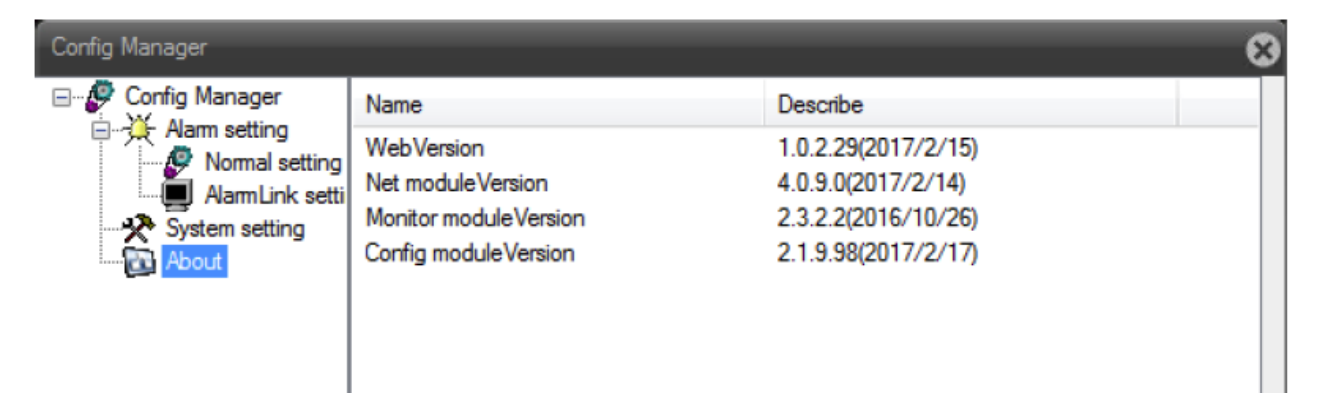

# **4.4 Управление PTZ-камерой**

Данная глава предназначена только для IP-камеры Speed Dome.

Интерфейс управления PTZ-камерой показан на рисунке 4.4.

Примечание: для управление PTZ-камерой войдите в Системные настройки - настройки конфигурации PTZ-камеры, чтобы установить правильный протокол, адрес, скорость передачи данных, бит данных информации, в противном случае контроль PTZ-камеры не будет осуществляться.

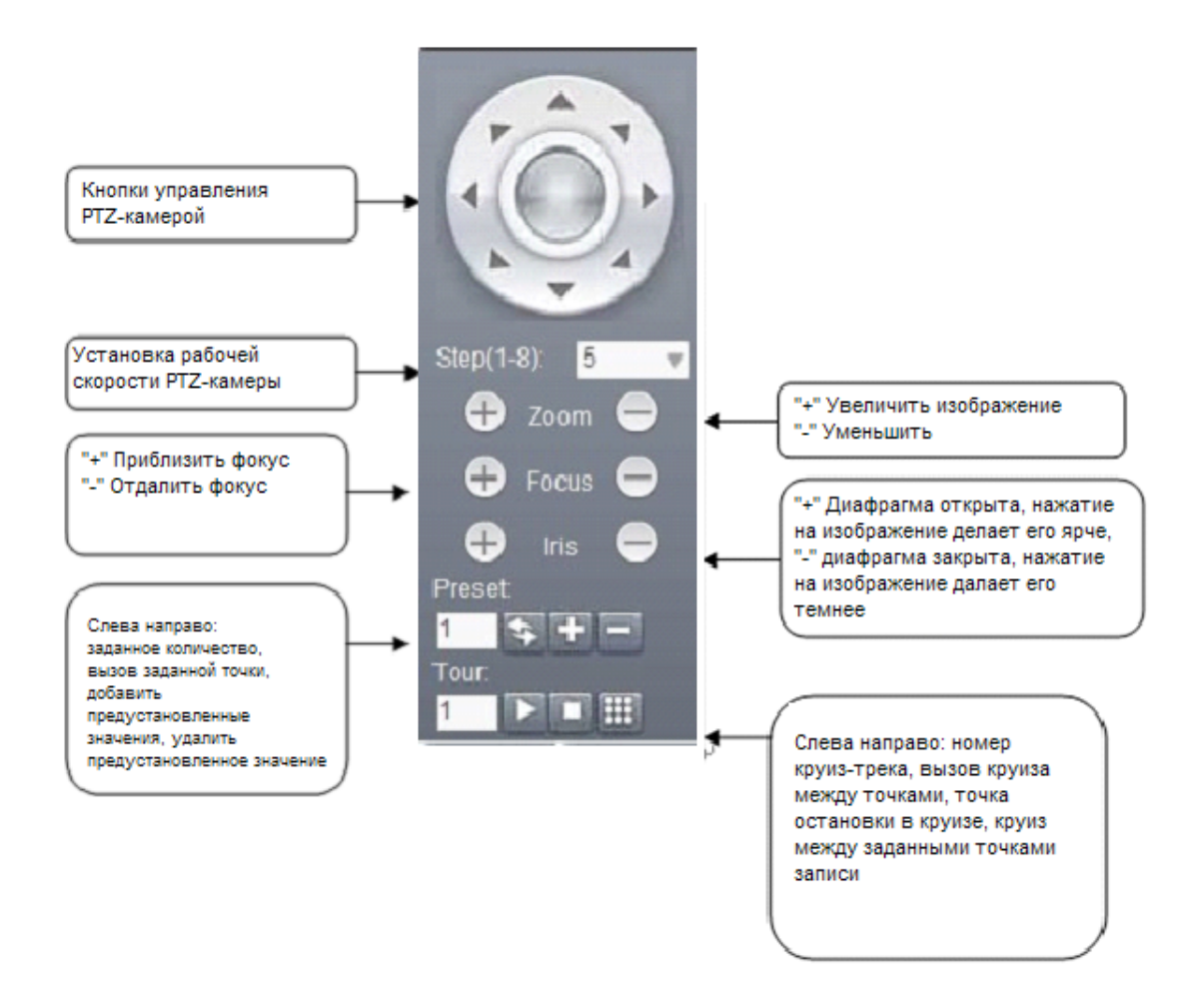

Для управления PTZ-камерой, может применять следующие функции:

## <span id="page-21-0"></span>**4.4.1 Поворотные горизонтальные и вертикальные движения PTZ-камеры.**

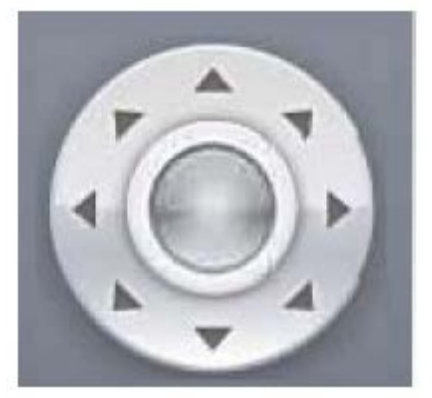

Пользователи могут выбирать вверх, вниз, влево и вправо, чтобы контролировать изображение и наклонное направление, клавиши со стрелками вверх и вниз для управления поворотом PTZ-камеры вверх-влево, вниз-влево, вверх-вправо, вниз-вправо направление вращения. Скорость может быть изменена в пошаговых настройках.

#### <span id="page-21-1"></span>**4.4.2 Пошаговые настройки**

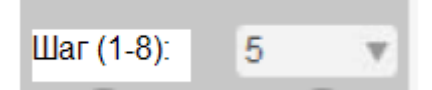

Шаг главным образом используется для контроля скорости работы PTZ-камеры, чем больше величина шага, тем больше интенсивность работы PTZ-камеры, чем меньше величина шага, тем меньше интенсивность работы PTZ-камеры; 8 шагов 1-8 степеней на выбор, Шаг 1 самый низкий, самый высокий Шаг 8.

#### <span id="page-22-0"></span>**4.4.3 Управление объективом**

Функции управления PTZ-камерой: фокус, зум, диафрагма используются для управления объективом сетевой камеры.

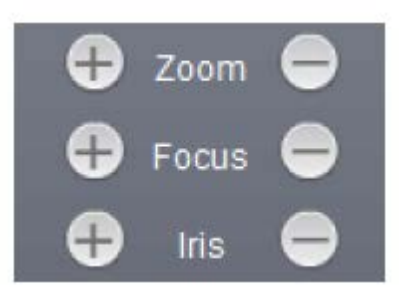

#### a. Управление зумом

Пользователи могут управлять фокусным расстоянием с помощью кнопок управления зумом, нажмите левую кнопку "+", чтобы приблизить, нажмите правую кнопку "-", чтобы отдалить. Отрегулируйте расстояние фокусировки для того, чтобы получить обзорный или приближенный вид картинки.

b. Управление фокусом

Удерживайте левую кнопку "+", удаленные объекты или сцены прояснятся; если вы удерживаете правую кнопку "-", то объект или сцена из почти четкого станет размытым. Инициализация и сетевая камера по горизонтали или вертикали, а также операции масштабирования, фокусировка и режим автофокуса.

В определенных случаях автофокус может работать не корректно:

Цель не находится в центре экрана

Цель является маленькими объектом.

Цель движется слишком быстро.

Цель - это большая область однообразных целей. Например, стены.

Цель слишком темная или нечеткая.

#### c. Управление диафрагмой

Внимание эта функция работает, если ваш объектив имеет регулируемую диафрагму. Диафрагма используется для регулировки яркости экрана PTZ-камеры. При удерживании нажатой левой кнопки "+" экран предварительного просмотра становится ярким, при удерживании нажатой правой кнопки "-" экран предварительного просмотра затемнен, нажимайте на левую и правую клавиши для регулировки яркости экрана. При инициализации и движении в горизонтальном или вертикальном рабочем положении или при увеличении, диафрагма в автоматическом положении, через автоматические изменения рассеянного света, делает быстрые изменения, так, что на выходе изображение получается ярким и устойчивым.

#### <span id="page-23-0"></span>**4.4.4 Добавление и вызов заданной точки (preset)**

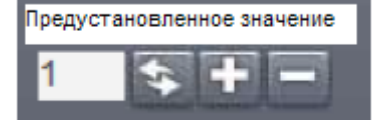

Функция предустановки сетевой камеры - это текущее положение и фокусное расстояние объектива, диафрагмы и другие параметры, которые хранятся в памяти, при необходимости, вы можете быстро вызвать эти параметры для регулировки функции положения камеры.

Поверните сетевую камеру в заданное рабочее положение, заполните номер предустановки и нажмите "+", чтобы добавить данную предустановку, можно добавить до 255 предустановленных точек. Предустановленная точка была успешно добавлена, нажмите

кнопку для вызова предустановленной точки. Войдите в заданную точку, нажмите кнопку "-", чтобы удалить данную предустановленную точку.

#### <span id="page-23-1"></span>**4.4.5 Добавление и вызов круиза между точками**

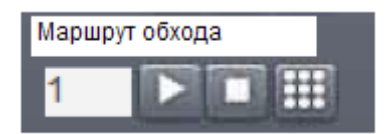

Режим круиз управляет несколькими предустановленными точками сетевых камер, которые можно добавить в состав маршрута, хранящегося в памяти, которые вы так же можете быстро вызвать, когда это необходимо, для того, чтобы сетевая камера могла быть добавлена по точкам вдоль маршрута и с настройками продолжительности времени пребывания.

Введите номер круиза, который будет добавлен в поле круиз между точками.

Нажмите кнопку " " появится окно настроек, чтобы добавить уже существующую заданную точку к круизной линии.

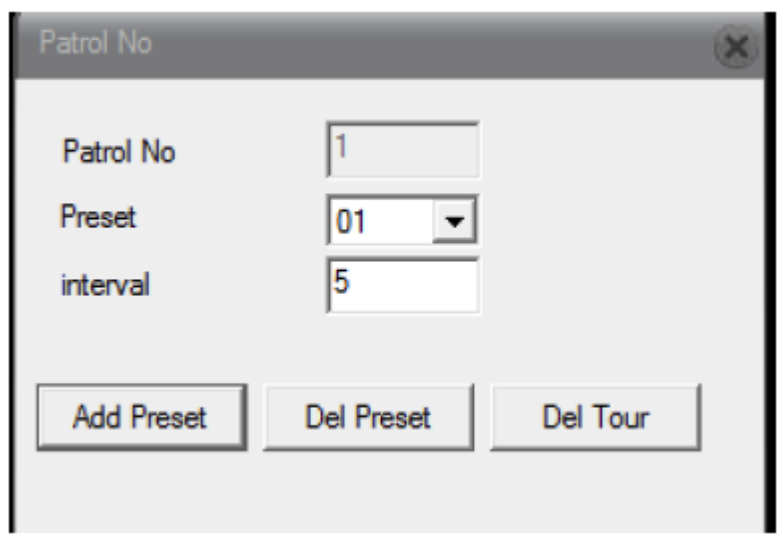

[Preset] [Предустановка]: выберите номер предустановки, который вы хотите добавить к линии круиза (заданная точка должна быть установлена заранее).

[Interval] [Интервал]: в процессе работы круиза, интервал времени между двумя заданными точками.

[Add Preset] [Добавить предустановку]: выберите предустановку, чтобы увеличить количество круизных линий.

[Clear Preset] [Очистить предустановку]: удалить выбранный номер в предустановленной точке маршрута круиза.

[Clear cruise line] [Очистить круизную линию]: удалить все круизные линии.

Выберите номер круизной линии, которая была установлена, нажмите кнопку

вызова этой круизной линии. Выберите номер круизной линии, нажмите кнопку Остановить круиз.

# <span id="page-24-0"></span>**4. 5 Настройка цвета**

Настройки цвета изображения веб-интерфейса, как показано на рисунке 4-5. Внимание: данная функция предназначена только для настройки цвета изображения текущего веб-интерфеса, это не повлияет на цвет изображения на камере.

Сетевая HD камера Руководство по установке Версия 1.2

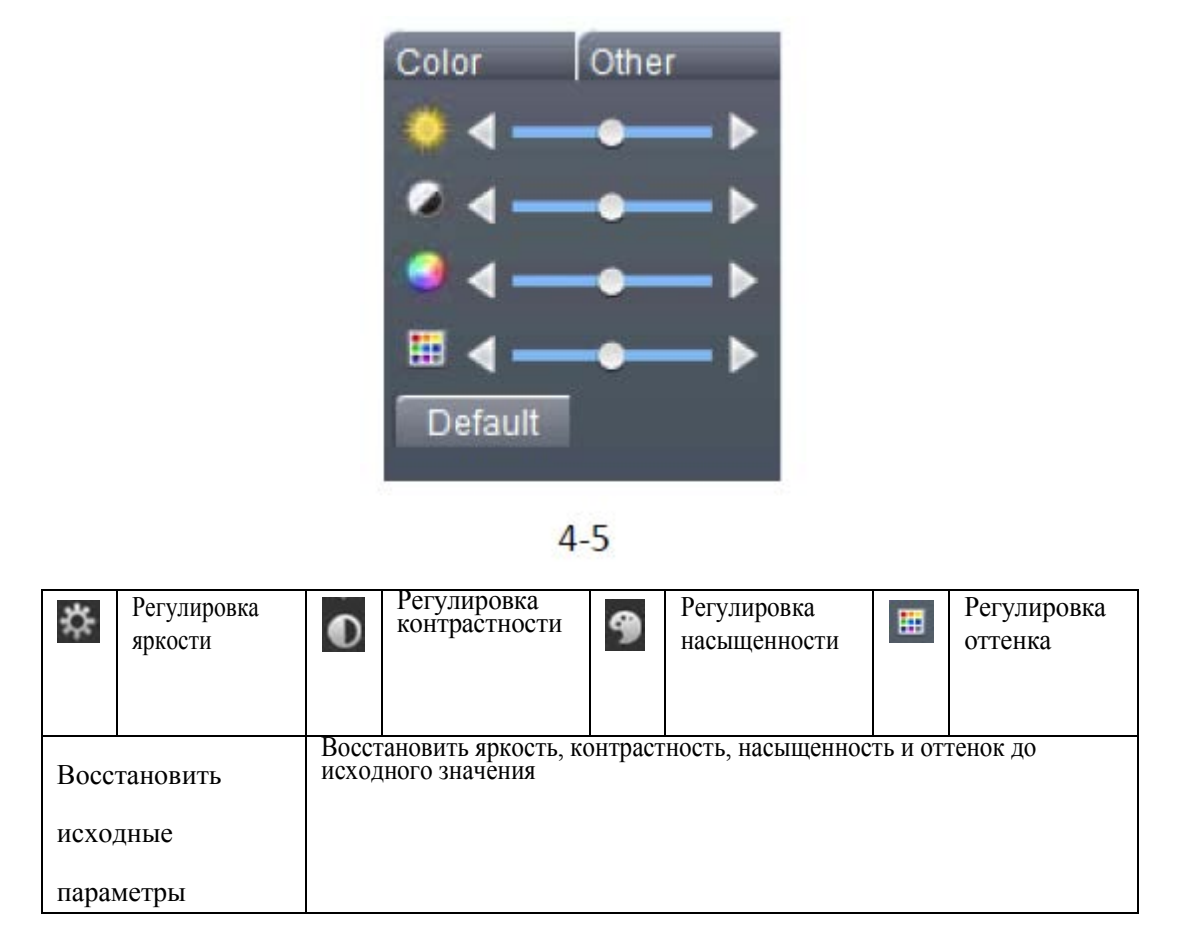

# <span id="page-25-0"></span>**4.6 Другие настройки**

1. Перезагрузка камеры.

2. Формат переключения: предварительный просмотр изображений, показывающих пропорциональное переключение между 4:3 и 16: 9.

3. Цвет изображения: установите эффект отображения экрана предварительного просмотра камеры, как показано на рис.4-6.

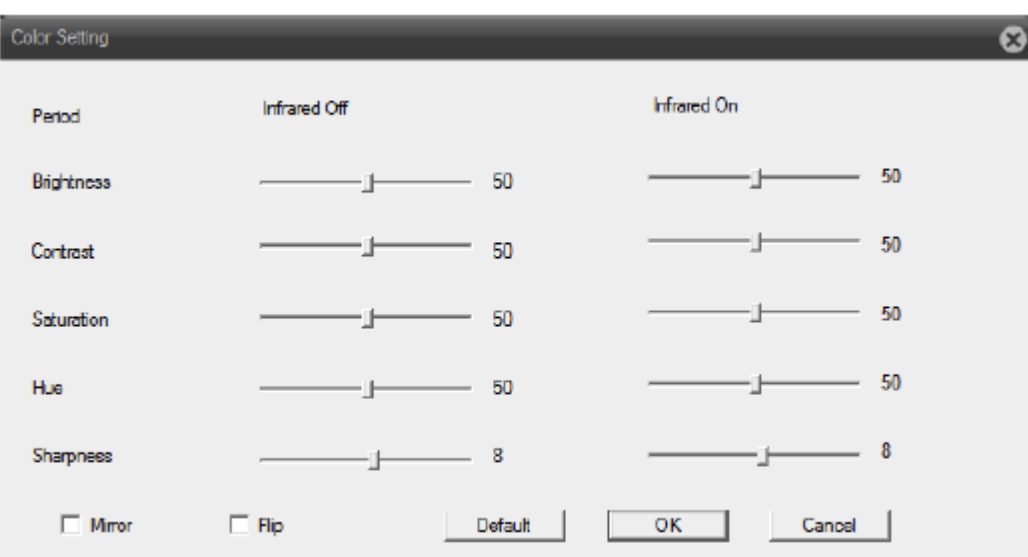

【Brightness】【Яркость】: регулировка яркости изображения

【Contrast】【Контраст】: регулировка контраста изображения

【Saturation】【Насыщенность】: регулировка насыщенности изображения

【Color】【Цвет】: регулировка цвета изображения

【Infrared on】【ИК включен】: настройки изображения в ночном режиме .

【Mirror】【Зеркало】: зеркалирование, отражение изображения.

【Flip】【Переворот】: переворот изображения

【Restore default】【Восстановить исходные параметры】: настройки цвета изображения сбрасывается на состояние по умолчанию.

4.7 Выход

Выйти из текущего пользователя, вернуться к интерфейсу входа

# <span id="page-26-0"></span>**Глава 5 Настройки Камеры**

Нажмите кнопку **DeviceClg** , как показано ниже:

# Сетевая HD камера Руководство по установке Версия 1.2

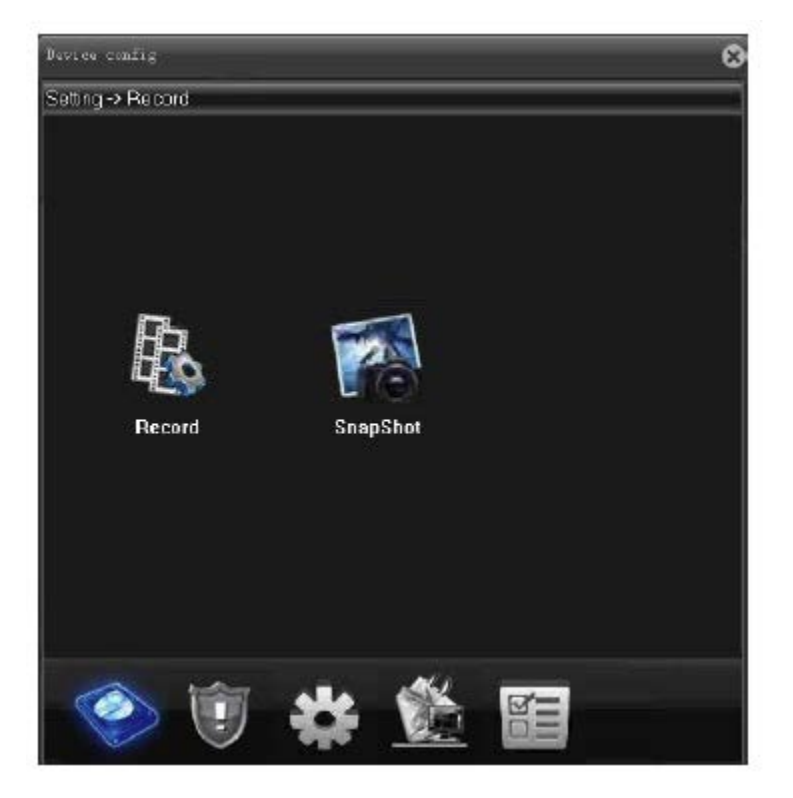

# <span id="page-27-0"></span>**5.1 Запись**

Только для камер с поддержкой SD-карты

#### <span id="page-27-1"></span>**5.1.1 Настройки записи**

Нажмите кнопку  $\begin{bmatrix} \mathbf{R} \\ \mathbf{R} \end{bmatrix}$ , как показано ниже:

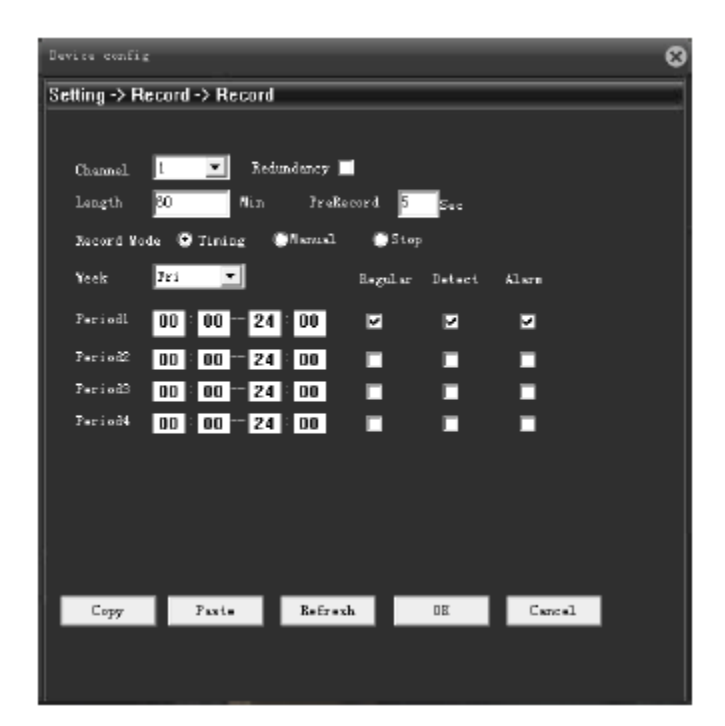

Данная функция позволяет настроить временной интервал и время предварительной записи для каждой записи. У нас есть 3 установки: расписание, ручная или стоп.

Расписание : запись в соответствии с установленным типом видео (общий, обнаружение и сигнал тревоги). Можно установить до четырех разных временных интервалов в день. Ручная: при активации данной функции сетевая камера начинает запись в ручном режиме. Стоп: сетевая камера прекращает запись.

Примечание: 1. Обнаружение и запись сигнала тревоги должны совпадать с расписанием.

2. Время окончания записи должно быть больше времени начала,

3. Записанные файлы сохраняются на карту памяти, убедитесь, что карта памяти подключена и отформатирована.

- 4. SD-карта должна иметь достаточно места для перезаписи цикла.
- 5. Подключите SD-карту, включите камеру, затем начнется запись.

#### <span id="page-28-0"></span>**5.1.2 Хранение Моментальных Снимков**

Нажмите кнопку , как показано ниже:

Device config Setting -> Record -> Record Channel L  $\boxed{\blacksquare}$  Redundancy  $\blacksquare$ Nin. ProRecord 5 length Record Mode (C Timing (C Manual  $@$  Stop  $\overline{z_{1}}$ **Sook**  $\vert \cdot \vert$  $\operatorname{Bessel}$  are  $\Delta$ krn Detect Periodl  $00:00-24:00$ ы ы Ы Pariod2 00 00 - 24 00 п п п  $Percial3 = 00$  $100 - 24 \cdot 100$ п п п Period4 00 00 - 24 00 п п п Paste Refrexh  $\mathbb{R}$  $C$  $C_{opp}$ 

Настройка количества моментальных снимков. Есть три режима работы моментального снимка: расписание, непрерывный, закрыть.

1. расписание: настройка захвата времени между различными датами. Захват времени включает общий снимок, обнаружение снимка и снимок сигнала тревоги. Пользователь может настроить до четырех различных временных интервалов моментального снимка.

- 2. непрерывный: сетевая камера захватывает фотографии в режиме нон-стоп.
- 3. закрыть: сетевая камера перестает захватывать изображения.

Примечание: 1. Обнаружение снимка и снимок сигнала тревоги должны совпадать с функциями захвата.

- 2. Время окончания снимка должно быть больше времени начала записи
- 3. Файлы моментальных снимков хранятся на SD-карте, убедитесь, что SD-карта подключена и определите ее в качестве диска для моментальных снимков.
- 4. SD-карта должна иметь достаточно места для перезаписи цикла.
- 5. По умолчанию выключено, активируйте для начала работы.

# <span id="page-29-0"></span>**5.2 Функция сигнала тревоги**

Нажмите , как показано ниже:

Функции сигнала тревоги включают: обнаружение движения, ослепление видео, потеря видеосигнала, ошибки.

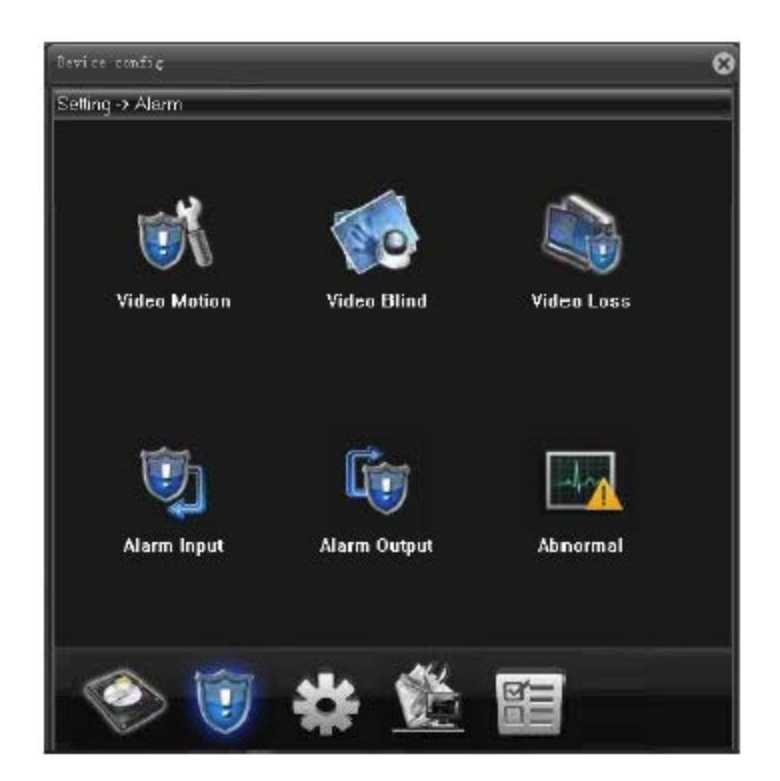

#### <span id="page-29-1"></span>**5.2.1 Обнаружение Движения**

Нажмите кнопку , как показано ниже:

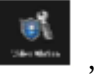

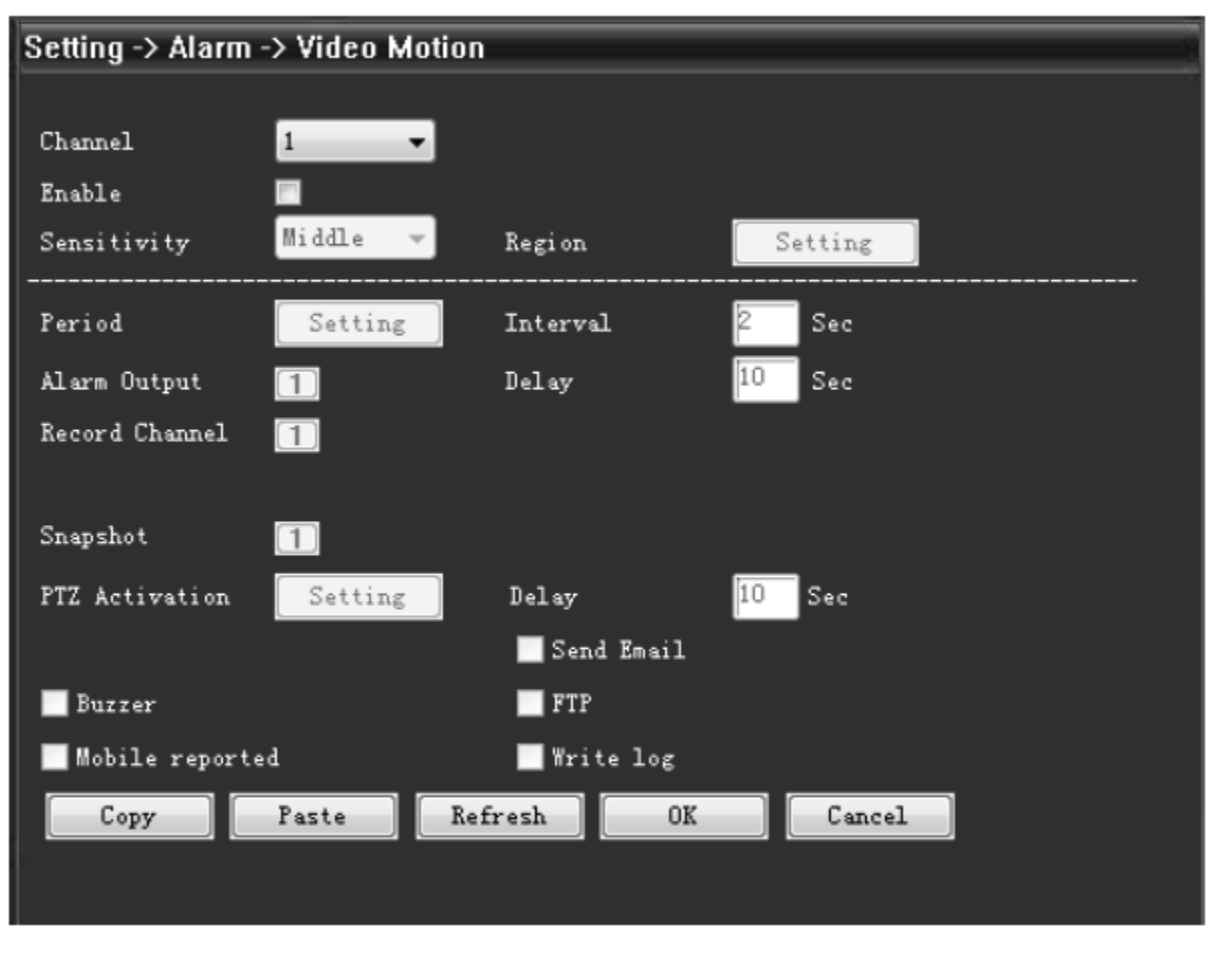

 $5-5$ 

【Channel】【Канал】выберите установленные каналы обнаружения движения, по умолчанию это один канал.

【Enable】【Включить】означает, что функция обнаружения движения активирована.

【Sensitivity】【Чувствительность】выберите один из шести вариантах в соответствии с чувствительностью: самый низкий/низкий/средний/высокий/выше/самый высокий.

【Region】【Область】настройка области срабатывания. Можно установить до 396 областей.

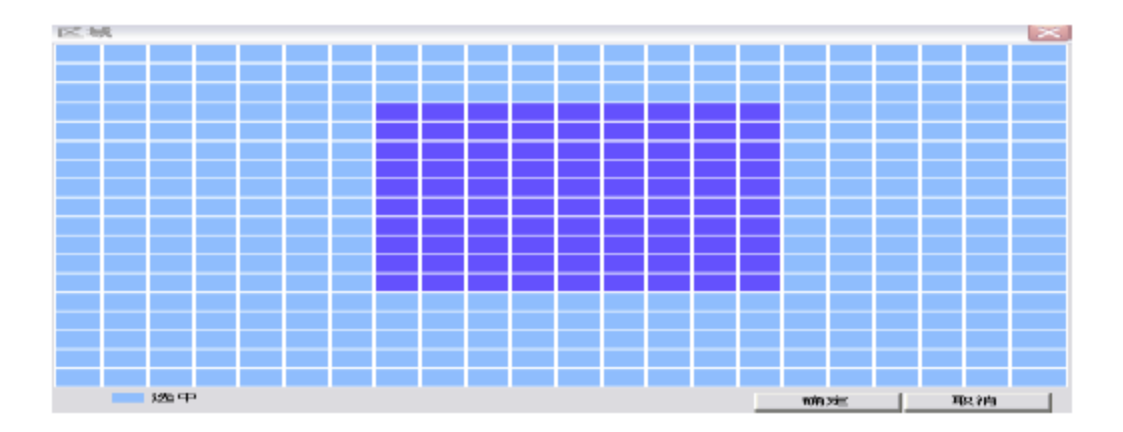

【Period】【Период】вы можете установить четыре периода в каждый день недели. Вне заданного периода сигнала тревоги при обнаружении движения не последует.

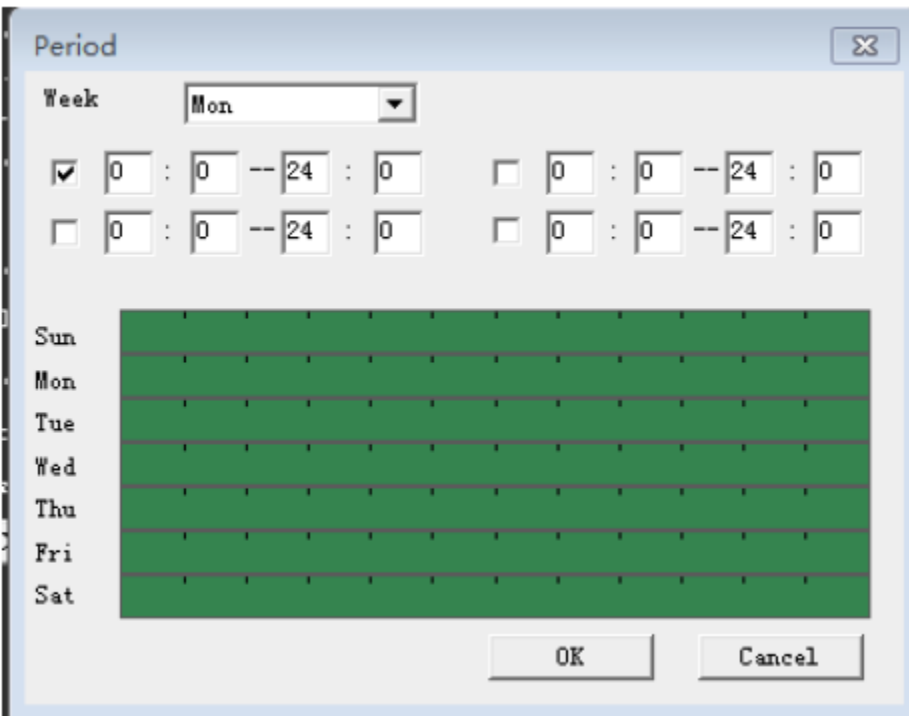

【Interval】【Интервал】: самый короткий интервал времени между двумя сигналами тревоги. Диапазон составляет 0~600 секунд.

【Alarm output】【Выход сигнала тревоги】:возможность соединения выходного сигнала.

【Delay】【Задержка】задержка на несколько секунд и остановка, когда состояние сигнала тревоги выключено. Диапазон 10~300 секунд.

【Record channel】【Запись канала】: локальная запись начинается при срабатывании. Запись обнаружения будет включена.

【Tour】【Тур】: не поддерживается в настоящее время.

【Snapshot】【Снимок】: локальный захват начинается при срабатывании. Обнаружение моментальных снимков будет включено.

【PTZ Activation】【Активация PTZ】: при активации сигнала тревоги ссылка на PTZ-камеру или предустановки или круиз.

【Delay】【Задержка】при прекращении сигнала тревоги, запись будет длиться несколько секунд (10~300 сек), а затем остановится.

【Send EMAIL】【Отправить по электронной почте】:при срабатывании тревожные сообщения будут отправлены на настроенный адрес электронной почты. Для конфигурации адреса электронной почты обратитесь к сетевой службе.

【Buzzer】【Бипер】: звук будет активирован при срабатывании сигнала тревоги.

【FTP】: при срабатывании снимки и файлы записей будут отправлены для настройки FTPсервера. Для конфигурация FTP обратитесь к сетевой службе.

32

【Mobile reported】【Мобильный отчет】: при срабатывании информация о тревоге будет отправлена для настройки FTP-сервера.

【Write log】【Вести журнал 】 после регистрации в системной информации - информация журнала запросов полицейской информации, журнал показывает тип тревоги, время начала и окончания.

#### <span id="page-32-0"></span>**5.2.2 Ослепление видео**

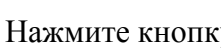

 $\mathbf{f}_N$  , как показано ниже:

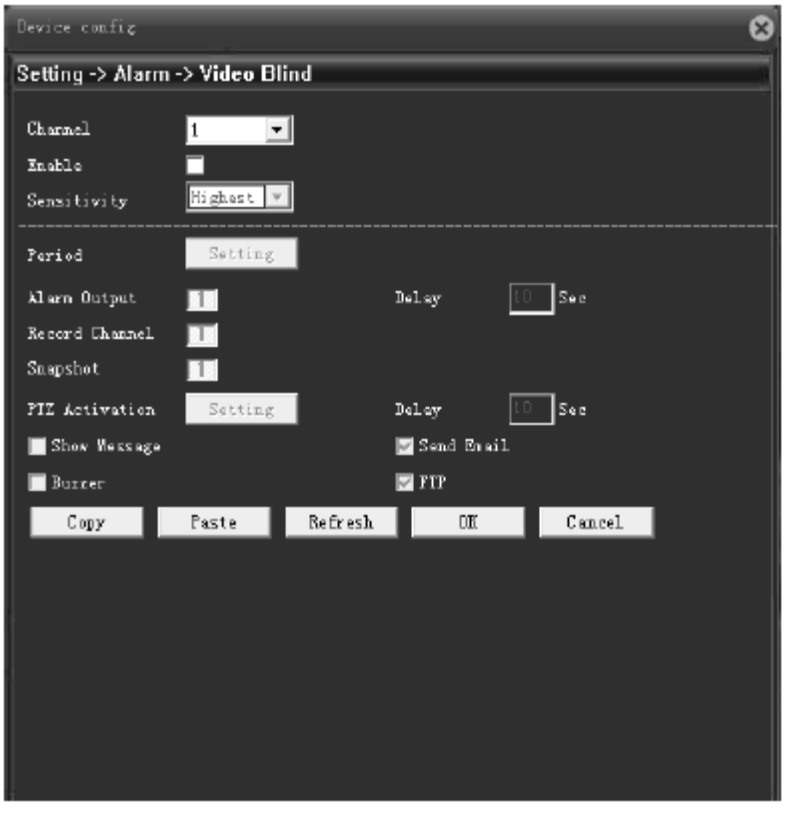

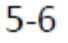

Способ установки: см. главу 5.2.1."Обнаружение движения"

#### <span id="page-32-1"></span>**5.2.3 Потеря видеосигнала**

Нажмите кнопку , как показано ниже:

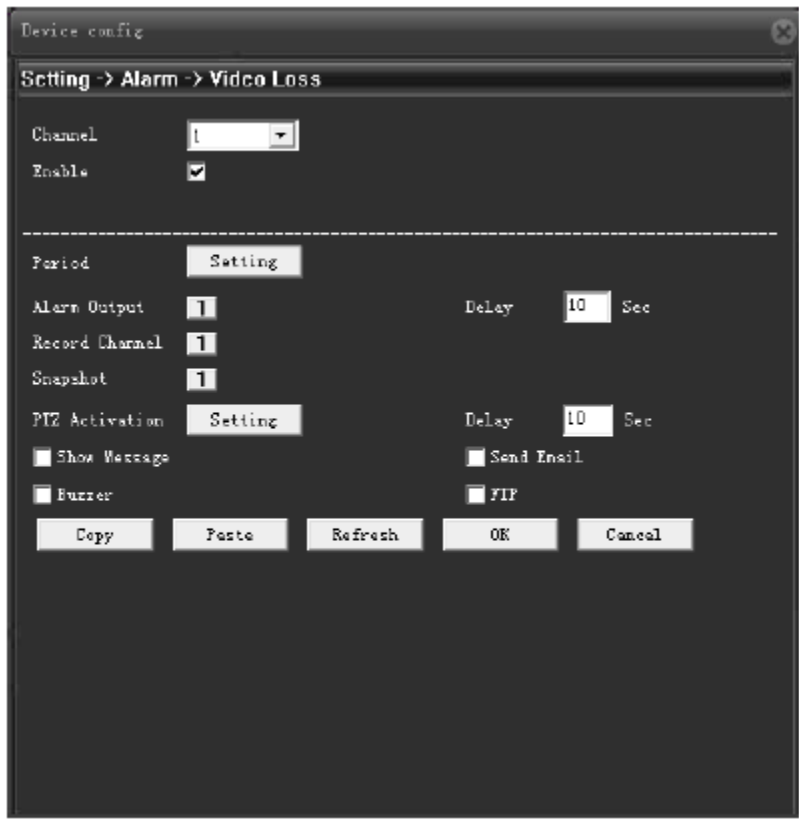

 $5 - 7$ 

Способ установки: см. главу 5.2.1. потеря видео.

#### <span id="page-33-0"></span>**5.2.2 Ослепление видео**

Нажмите [Ослепление видео], появится окно [Ослепление видео] меню настроек, как показано ниже:

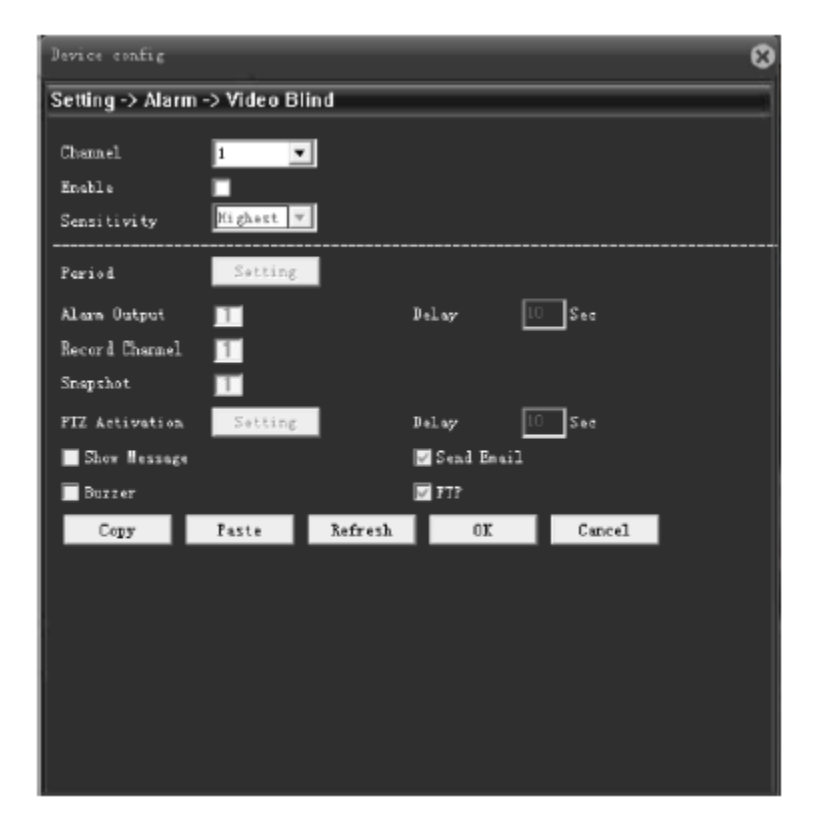

Рис. Ослепление видео

См. главу "5.2.1 Обнаружение движения" для установки настроек Ослепления видео.

#### <span id="page-34-0"></span>**5.2.3 Потеря видеосигнала**

Нажмите [Потеря видеосигнала], появится окно [Потеря видеосигнала] меню настроек, как показано ниже:

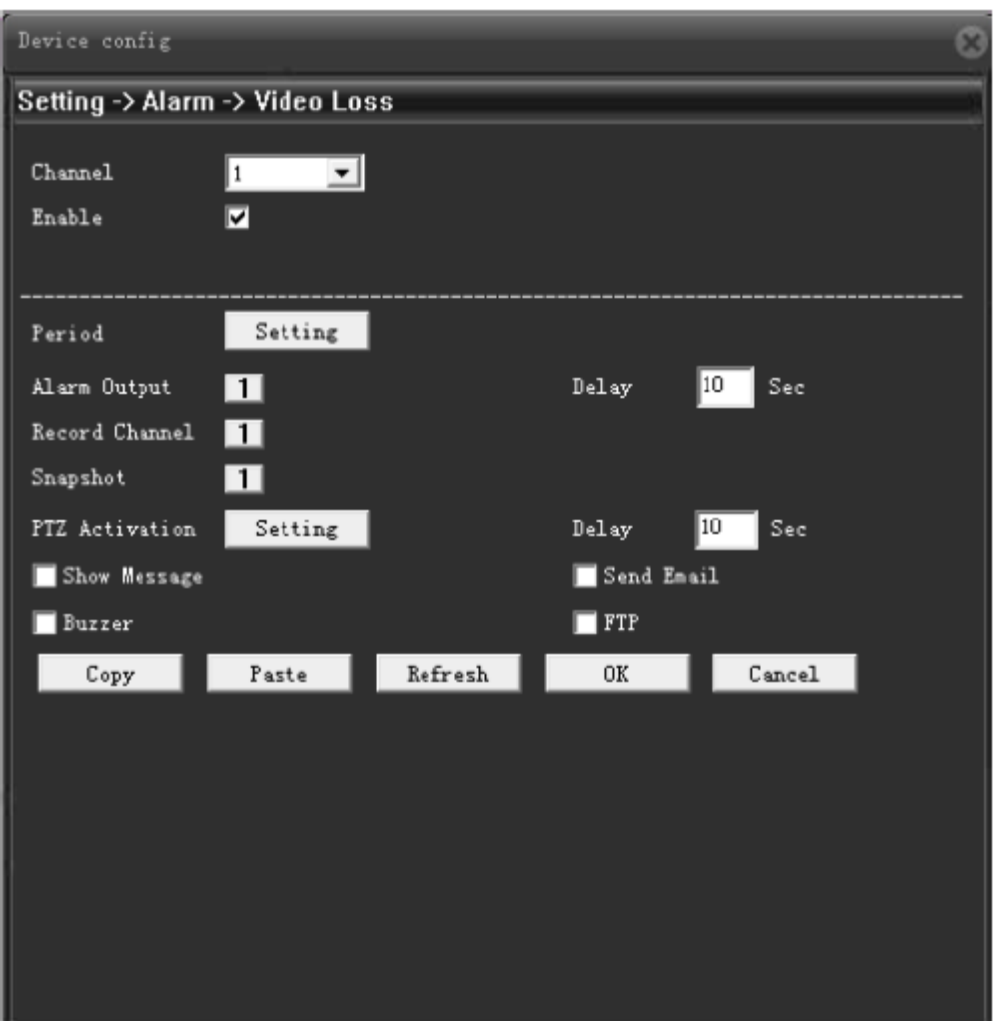

Рис. Потеря видеосигнала

См. главу "5.2.1 Обнаружение движения" для установки настроек Потери видеосигнала.

#### <span id="page-34-1"></span>**5.2.4 Тревожный вход**

Нажмите [Вход сигнала тревоги], появится окно [Вход сигнала тревоги] меню настроек, как показано ниже:

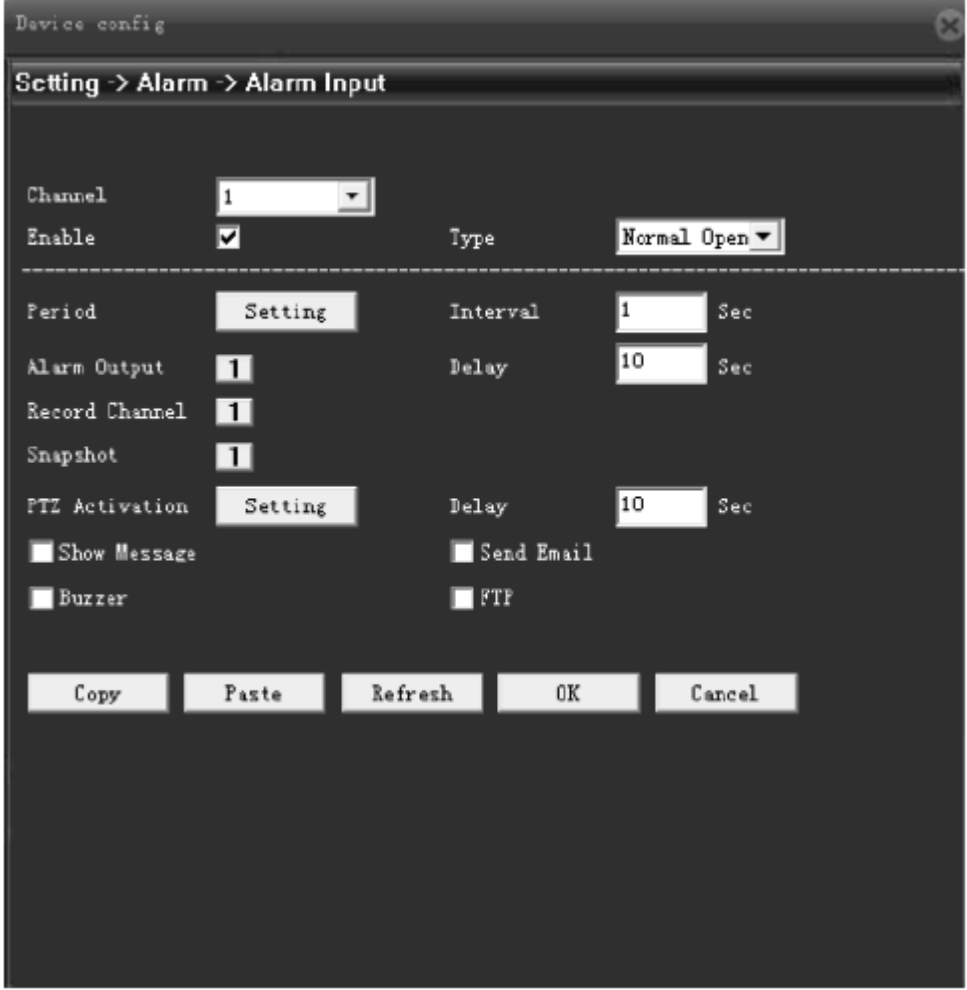

Рис. Видеовход

【Channel】【Канал】выберите канал, который необходимо настроить ;

【Type】【Тип】вход сигнала тревоги - это значение переключения. Имеется два положения, включая нормально разомкнутое и нормально замкнутое. Вы можете выбрать соответствующее положение в зависимости от типа устройства сигнализации.

Нормально разомкнутое положение: канал сигнала тревоги является разомкнутой цепью, когда при срабатывании сигнала тревоги он сформирует путь для вывода данных сигнала тревоги.

Нормально замкнутое положение: канал сигнала тревоги доступен при срабатывании сигнала тревоги, он сформирует разомкнутую цепь для вывода наружу данных сигнала тревоги.

См. главу "5.2.1 Обнаружение движения " для установки другой конфигурации.

#### <span id="page-36-0"></span>**5.2.5 тревожный выход**

Нажмите【Выход сигнала тревоги】,появится окно【Выход сигнала тревоги】меню настроек, как показано ниже:

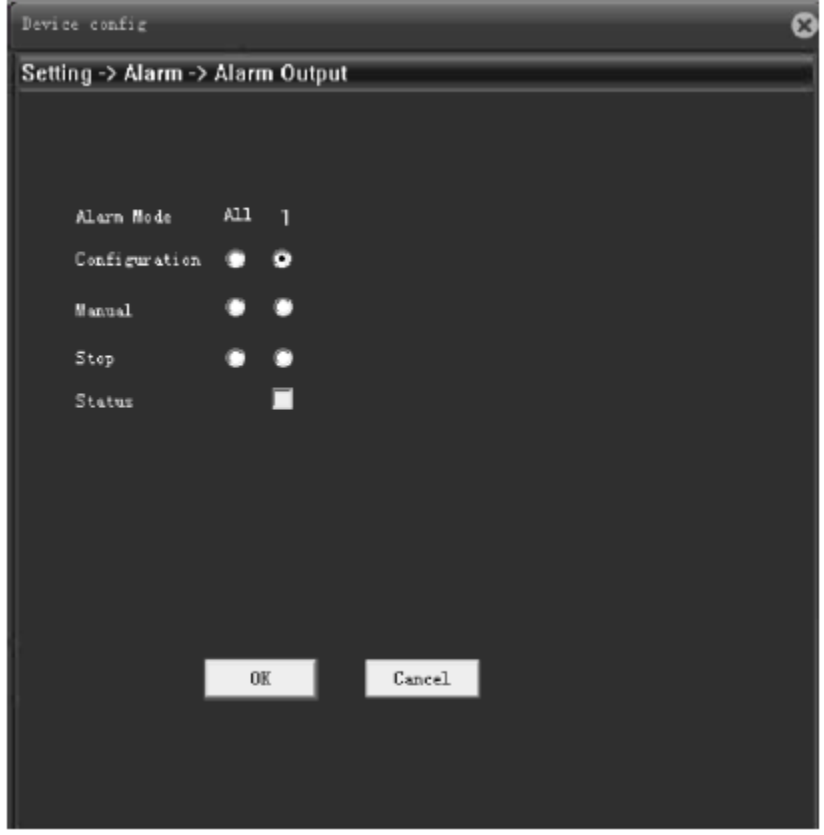

Рис. Выход сигнала тревоги

Выход сигнала тревоги может быть внешним светом, приборами предупреждения и так далее. Функция сигнала тревоги осуществляется, когда при срабатывании сигнала тревоги прибор выводит сигнал.

【Configuration】【Конфигурация】: в соответствии с конфигурацией сигнализации, выбрать условие, будет ли выводиться информация о тревоге.

【Manual】 【Ручная】: активируйте выход сигнала тревоги вручную, после этого сигнал тревоги всегда будет выводиться наружу.

【Stop】【Стоп】: остановить выход сигнала тревоги, никогда не получать выходной сигнал.

**[Status]** [Положение] : показывает положение выхода сигнала тревоги,  $\sqrt{\ }$ значит выход сигнала тревоги.

#### <span id="page-36-1"></span>**5.2.6. Ошибки**

Нажмите [Abnormal] [Ошибки], появится окно меню конфигурации 【Ошибки】, как показано ниже:

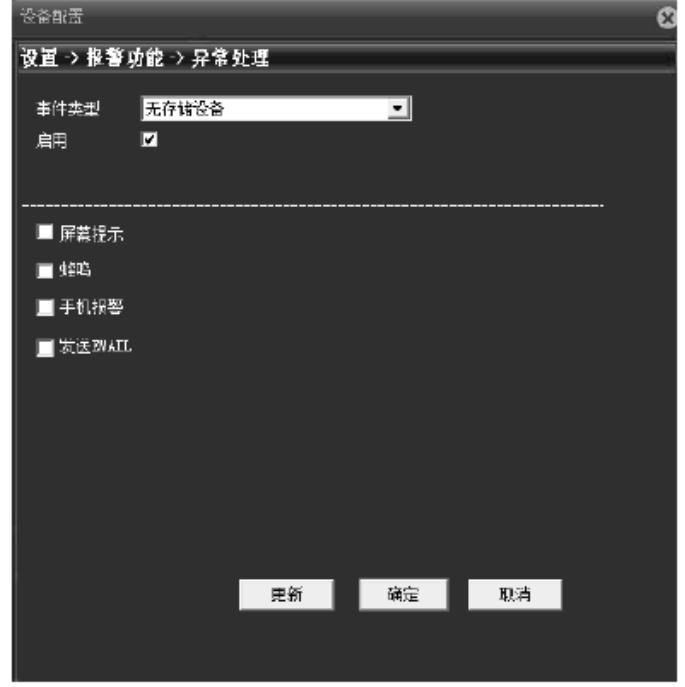

Рис. Ошибки

【Event type】【Тип события】поддержка 5 видов аномальных событий тревоги.

[No SD Card] [Нет SD-карты]: сигнал тревоги, когда в камеру не вставлена SD-карта или SD-карту нельзя распознать.

[Insufficient storage space] [Недостаточно места для хранения]: сигнал тревоги, когда свободное пространство меньше установленного значения.

[Storage error] [Ошибка хранения]: камера может распознавать SD-карту, но все еще имеет ошибки. Сигнал тревоги, когда SD-карта не может использоваться корректно.

[IP conflict] [IP-конфликт]: сигнал тревоги, когда IP-адрес камеры совпадает с другими адресами в локальной сети.

[Network disconnect] [Отключение сети]: сигнал тревоги, когда камера отключается от сети.

【Send EMAIL】【Отправить по электронной почте】отправить сигнал тревоги по электронной почте в назначенный почтовый ящик после запуска сигнала тревоги.

【Mobile Report】【Мобильный отчет】отправить информацию о тревоге на указанный сервер PMS и сервер отправит это на мобильный телефон.

#### <span id="page-37-0"></span>**5.2.7**.**Интеллектуальный анализ**

Нажмите [Интеллектуальный анализ], всплывающее окно меню конфигурации 【Интеллектуальный анализ】, как показано ниже:

Примечание: только часть моделей поддерживает эту функцию.

38

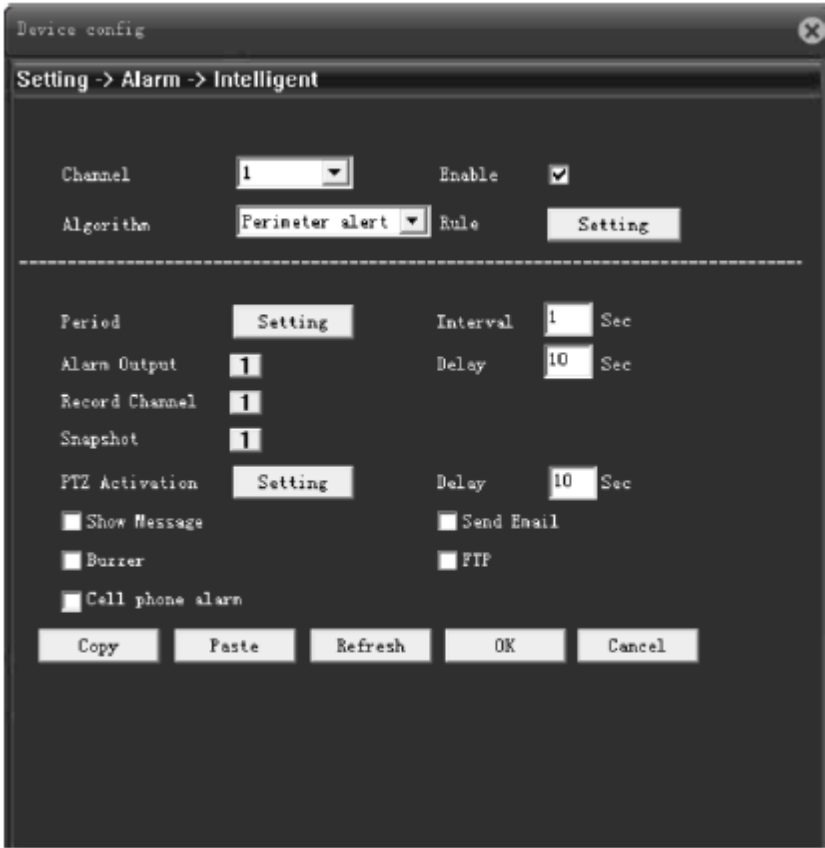

Рис. Интеллектуальный анализ

【Channel】【Канал】: сетевые камеры по умолчанию канал 1.

【Enable】【Включить】: активировать интеллектуальную функцию анализа.

【Algorithm】【Алгоритм】: выбрать интеллектуальный тип.

【Rule】【Правило】: Нажмите кнопку "Настройка", всплывающее меню "настройки правил" как показано ниже:

[Trace show] [Отображать след]: позволяет отображать движущуюся трассировку объектов.

[Sensitivity]: [Чувствительность]: установить чувствительность анализа, вы можете выбрать один их трех уровней: высокий/средний/низкий.

[The minimum target size]: [Минимальный размер цели]: установить минимальный размер цели объекта.

[Alert way]: [Способ уведомления]: вы можете выбрать "охрана или область предупреждения".

[Line]: [Строка]: Нажмите кнопку "Настройка", чтобы установить строку предупреждения. Нарисуйте линию с 2 точками. Вы можете установить только одну линию.

Линия оповещения может быть горизонтальной и вертикальной.

Запрещенное направление, включая "сверху вниз", "снизу вверх" и оба направления запрещены, когда линия оповещения установлена как горизонтальная.

39

Запрещенное направление, включая "сверху вниз", "снизу вверх" и оба направления запрещены, когда линия оповещения установлена как вертикальная.

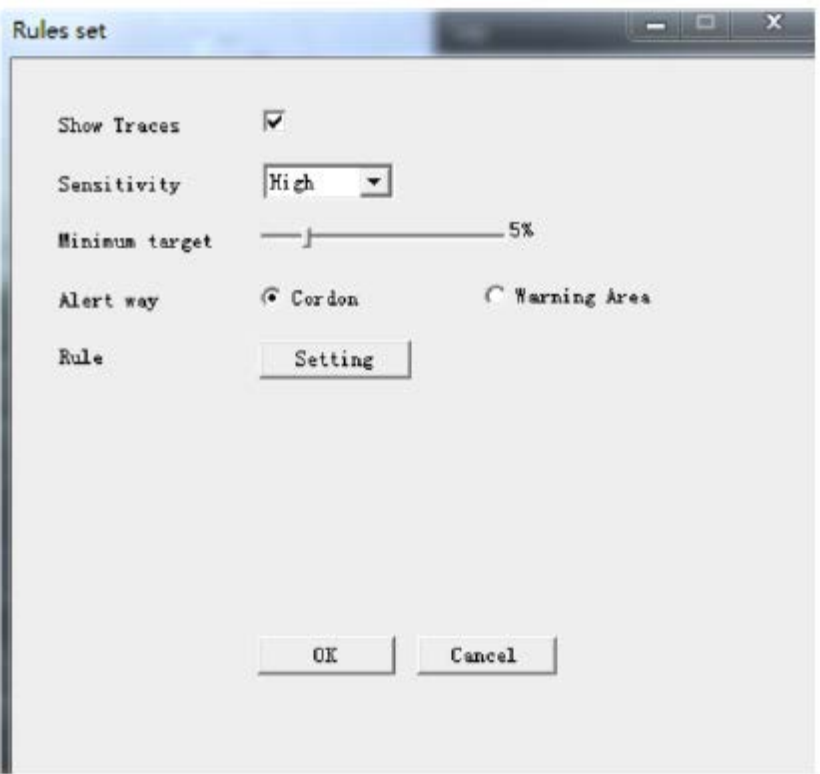

Рис. Настройка правил

[Warning Area]: [Область предупреждения]: Нажмите кнопку "Настройка", чтобы установить область предупреждения, на данный момент вы можете установить только одну область предупреждения с 4 точками.

Щелкните правой кнопкой мыши, чтобы установить направление, в том числе "войти", "выйти" и оба направления будут запрещены.

[Save] [Сохранить]: Нажмите кнопку "ОК", чтобы сохранить все конфигурации.

См. главу "5.2.1 Обнаружение движения " для установки другой конфигурации.

# <span id="page-39-0"></span>**5.3 Настройка системы**

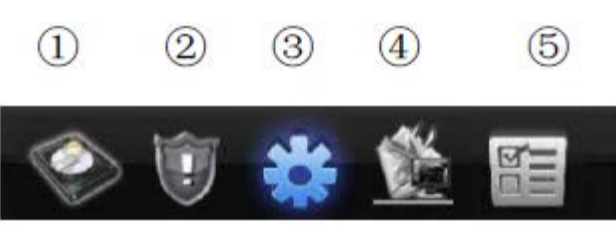

Нажмите <sup>[Э]</sup> Настройка системы], отобразиться как показано ниже: Общие, Кодировать, Сеть, Сервис, графический интерфейс, PTZ-камера, RS232, параметры камеры.

#### Сетевая HD камера Руководство по установке Версия 1.2

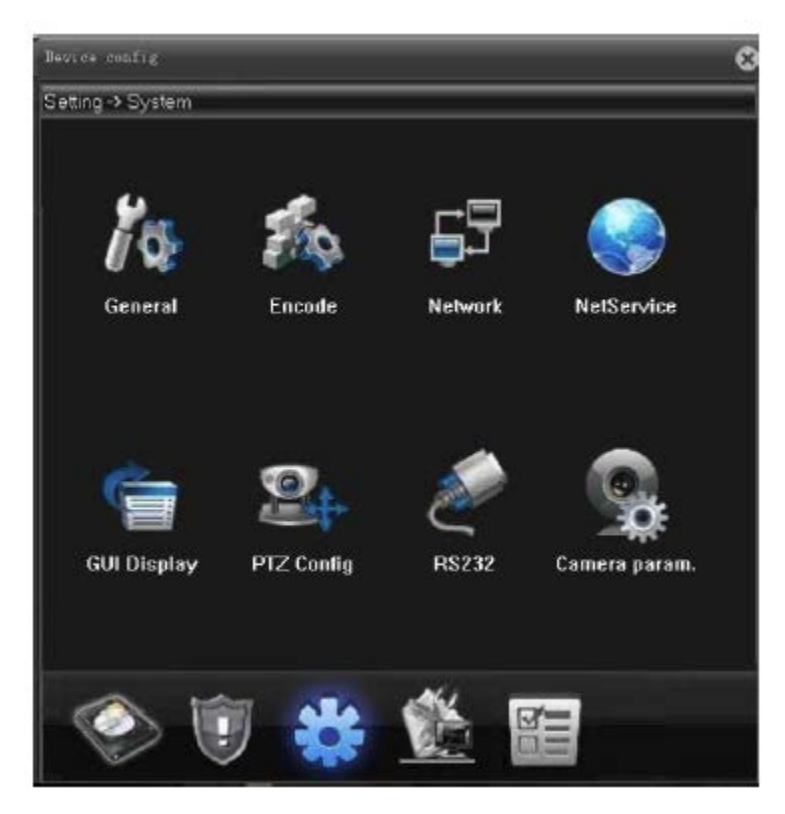

Рис. Настройка системы

#### <span id="page-40-0"></span>**5.3.1 Общие**

Нажмите кнопку [Общие], появится окно [Общие] меню настроек, как показано ниже:

【System time】【Системное время】 регулировка системного времени вручную;

【Time Zone】【Часовой пояс】установите часовой пояс для камеры на основе другого положения. По умолчанию UTC + 8;

【Date format】【Формат даты】вы можете выбрать один формат данных с ГМД, МДГ и ДМГ;

【Date mark】【Метка даты】вы можете выбрать одну метку даты из "—" "/"и ".";

【Time format】【Формат времени】вы можете выбрать один формат времени из 12 часового и 24-часового. Значение по умолчанию - 24 часа;

#### Сетевая HD камера Руководство по установке Версия 1.2

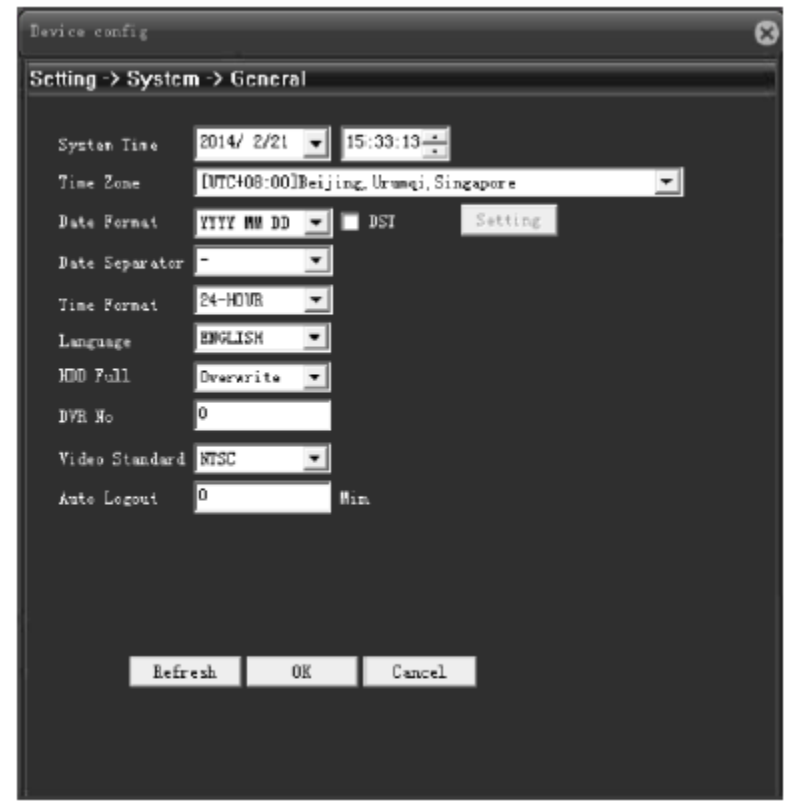

#### Диаграмма Общая

【Language】【 Язык 】 установка языка системы, включая упрощенный китайский, традиционный китайский, английский и так далее.

【HDD full】【жесткий диск заполнен】меры, принимаемые камерой, когда жесткий диск заполнен.

Перезапись: файл SD-карты перезаписывает самый старый файл, когда видео или снимок заполнен.

Остановка записи: при заполнении SD-карты запись и снимок прекращаются.

【Video format】【Формат видео】вы можете выбрать формат видео PAL и NTSC.

【DST】【Летнее время】установить, активировать и остановить время на неделю или день, как показано ниже:

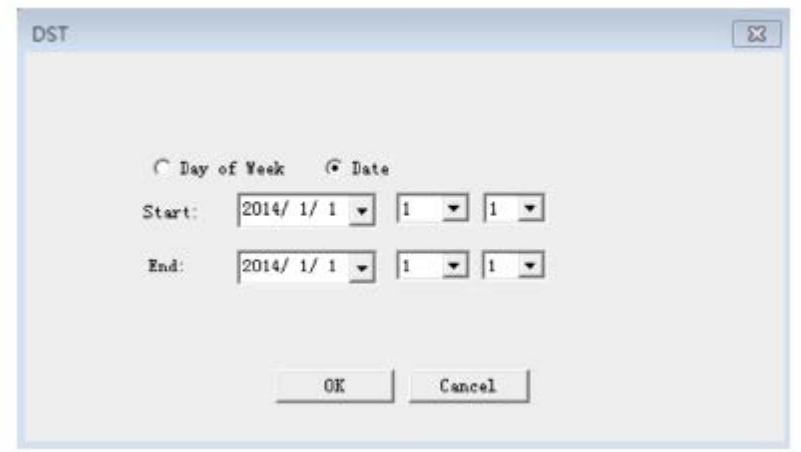

Рис. Переход на летнее время

#### <span id="page-42-0"></span>**5.3.2 Кодировать**

Нажмите кнопку【Кодировать】,появится окно【Кодировать】меню настроек, как показано ниже:

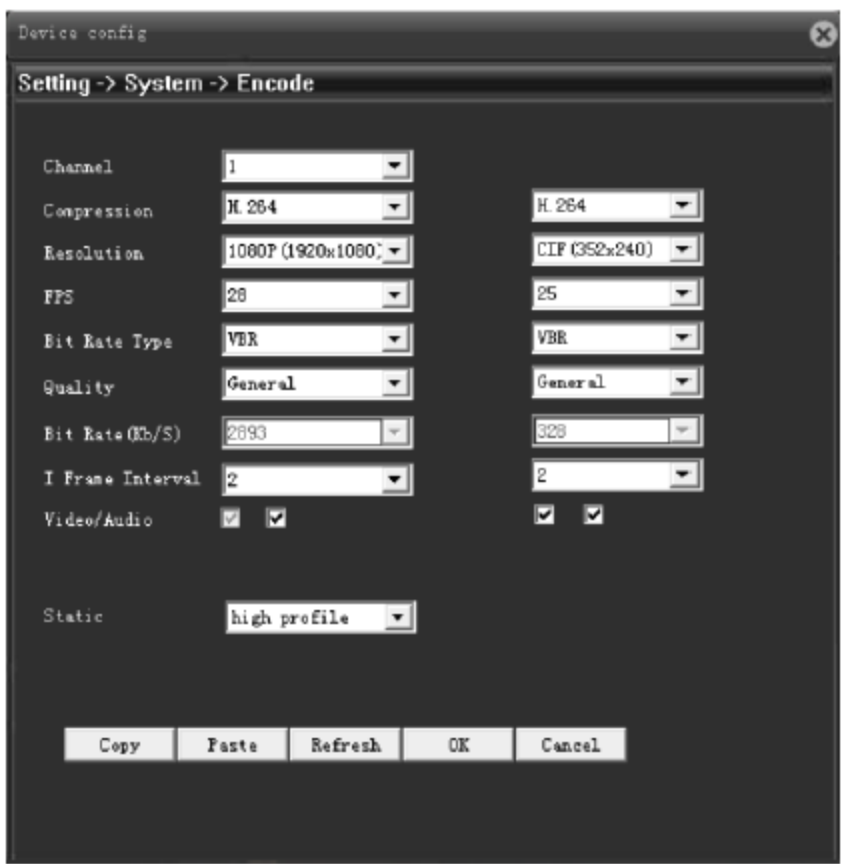

#### Рис. Кодировать

Основной поток конфигурации слева, дополнительный поток конфигурации справа

【Compression】【Сжатие】поддержка H. 265 или H. 264 на основе камеры.

【Resolution】【Разрешение 】разное основанное на различных камерах.

【FPS】П:1 кадр / с~25 кадров / сек, Н: 1 кадр / с~30 кадров в секунду

Примечание: низкая частота кадров приведет к колебанию изображения и уменьшит транспортный поток данных;

【Bit Rate Type】【Тип битовой скорости】вы можете выбрать ограниченный поток кода или переменный поток кода.

VBR:изменения потока на основе качества изображения, чем выше будет уровень 【качество】, тем больше будет поток.

LMR: поток фиксирован, соответствует [Bit Rate  $(Kb/s)$ ].

【Image quality】【Качество изображения 】при потоке VBR можно изменять качество на худшее/плохое/нормальное/хорошее/лучше/самое лучшее, чем выше уровень качества, тем больше скорость потока.

【Bit Rate】【Скорость передачи данных】при потоке LMR можно изменять скорость передачи данных, чем выше скорость передачи данных, тем лучше качество изображения.

【Frame interval】【Интервал кадров】вы можете установить интервал ключевых кадров между 2-12 сек. При увеличении интервала будет происходить колебание изображения, качество будет ниже.

【Video/Audio】【Видео / аудио】основной поток видео не может быть изменен, но для дополнительного потока нужно открывать видео и аудио вручную. Только активировав аудио, вы сможете его контролировать.

【Encoder static configuration】【 Статическая конфигурация кодера 】 : установите уровень кодирования камеры между базовым уровнем / основным профилем / высоким профилем. Чем выше уровень, тем больше поток, качество предварительного просмотра будет лучше.

#### <span id="page-43-0"></span>**5.3.3 Сеть**

Нажмите [Сеть], всплывающее окно [Сеть] меню настроек, как показано ниже:

【DHCP】камера подключается к роутеру, который запускает DHCP, при активации данной функции вы автоматически получите IP-адрес.

【IP-адрес】IP камеры для входа на сайт;

【Subnet mask】【Маска подсети】установите маску подсети. Должна совпадать с  $\Pi K$ ;

【Gateway】【Шлюз】установить шлюз. Должен совпадать с ПК;

【DNS】установить DNS-сервер. Должен совпадать с DNS-сервером ПК;

【TCP】установить IPC TCP порт, по умолчанию 34567;

 $[HTTP]$  установить HTTP, по умолчанию 80;

Примечание: когда вы используете PPPOE, 3G или распределение портов для подключения IPC с Ethernet, порт не должен быть 80;

**[ONVIF]** установить IPC ONVIF порт, по умолчанию 8899;

[MAC] показать IPC MAC-адрес, для функции ARSP ;

【Transfer Policy】【Трансферная политика】

Установите принципы политики передачи: адаптивный / приоритет качества / плавный приоритет / приоритет передачи по сети.

Адаптивный: когда пропускная способность сети мала, экран предварительного просмотра автоматически изменяется на подпоток для обеспечения плавного предварительного просмотра.

Приоритет качества: независимо от того, достаточно ли велика пропускная способность сети, предварительный просмотр всегда находится в основном потоке. Когда пропускная способность недостаточно велика, экран не будет сглаживаться.

Плавный приоритет: изменяет настройки кодировщика и уменьшает поток без уменьшения частоты кадров, чтобы обеспечить плавный экран.

Приоритет передачи по сети: когда несколько пользователей входят в одну и ту же камеру, ограничьте пользователя с наименьшей пропускной способностью.

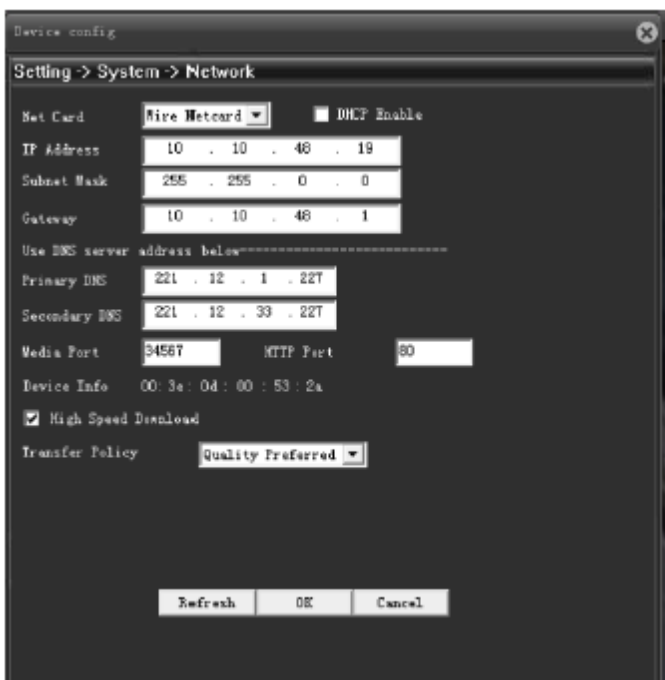

【High-speed download】высокоскоростная загрузка;

Рис. Настройка сети

#### <span id="page-45-0"></span>**5.3.4 Сетевая служба**

Нажмите【Сетевая служба】,всплывающее окно【Сетевая служба】меню

настроек, как показано ниже:

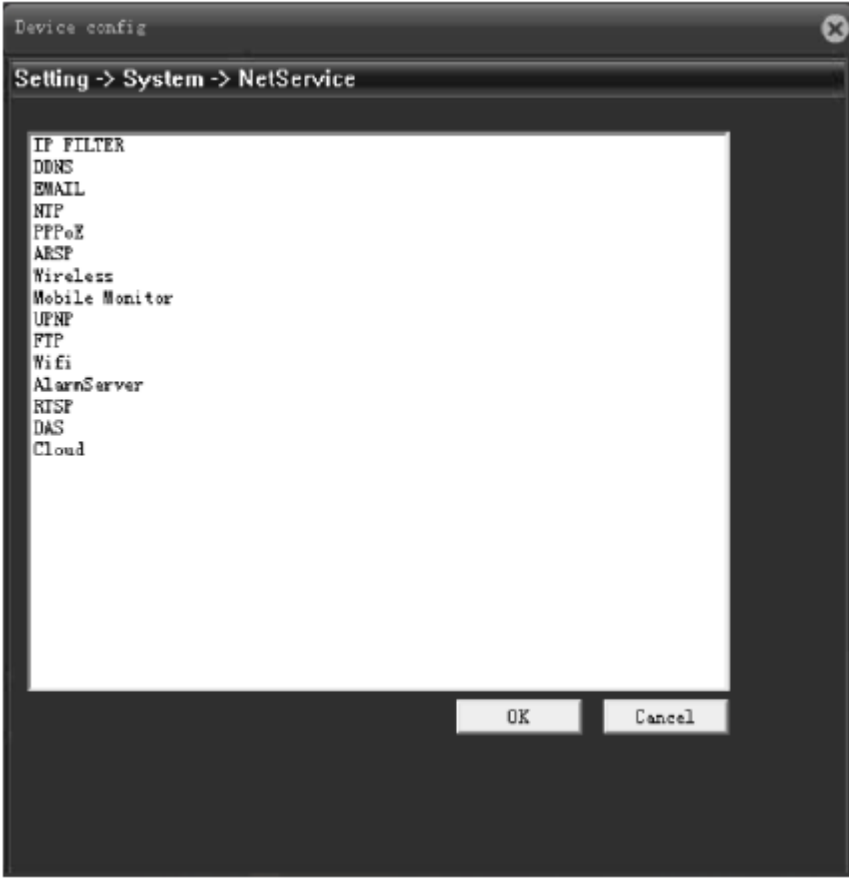

Рис. Сетевая служба

【IP Authority Config】【Настройка полномочий IP】установка черного и белого списков.

Черный список: адрес в черном списке не может получить доступ к камере. Максимум до 64 адресов.

Белый список: адрес в белом списком может получить доступ к камере. Максимум до 64 адресов.

Примечание: один и тот же IP-адрес не может быть одновременно добавлен в черный и белый списки.

【DDNS】настройка DDNS, поддержка CN99, Oray и других основных свободных доменных имен;

Примечание: перед тестированием данной функции вам нужно зарегистрировать CN99 и другой веб-сайт, чтобы получить учетную запись и домен.

【Email】【Эл.почта】настройка электронной почты при срабатывании сигнала тревоги, поддержка QQ, sina, Gmail, мобильной электронной почты, почтового ящика NetEase. Активируйте SMTP протокол перед тестированием данной функции.

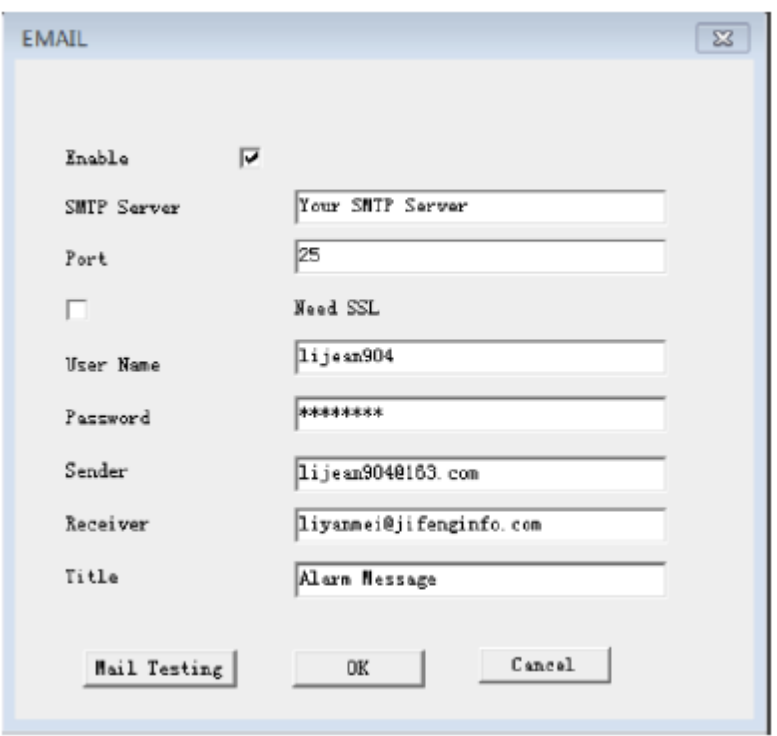

#### Рис. Электронная почта

Внимание!!! Как правильно настроить SMTP вы можете найти на ваших почтовых сервера в разделе помощи, настройка SMTP клиента.

[SMTP]: найти формат SMTP-сервера в конфигурации электронной почты.

[SSL]: то же самое, что и конфигурация электронной почты. Вы можете войти в электронную почту, чтобы проверить.

[User Name] [Имя пользователя]: введите адрес электронной почты перед  $\omega$ ;

[Password] [Пароль]: пароль для этого пользователя;

[Sender] [Отправитель]:настроить адрес электронной почты отправителя;

[Receiver][Получатель]: вы можете установить до 3 адресов электронной почты, разделив их *";"*, может быть таким же, как отправитель;

[Theme][Тема]: установите тему электронной почты, можно изменить;

[Mail Test][Тест почты]: после настройки электронной почты нажмите кнопку " Тест почты", чтобы проверить;

【NTP】системное время IPC будет синхронизироваться с указанным сервером времени, активируйте NTP-сервера, прежде чем использовать данную функцию.

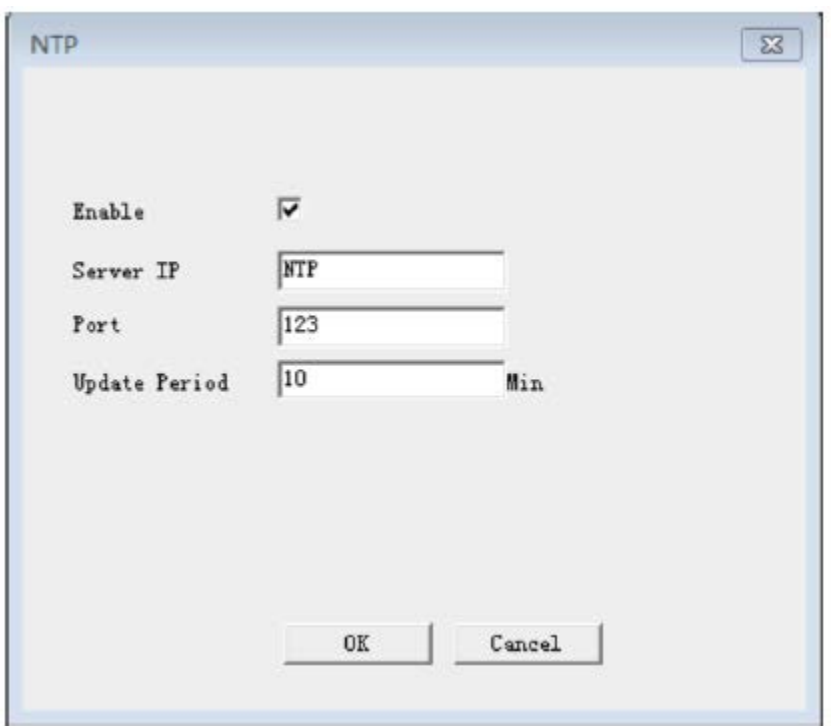

[Server address][Адрес сервера]: домен или IP-адрес назначенного сервера.

[Порт]: По умолчанию номер порта 123,вы можете изменить его на основе сервера NTP.

[Update cycle][Цикл обновления]: обновления данных с NTP-сервера интервал времени по умолчанию составляет 10 минут;

【PPPOE】установите протокол PPPOE для подключения к сети, получите учетную запись от вашего оператора сети, после успешного набора номера будет отображаться общедоступный IP-адрес.

【ARSP】мы предоставляем услугу доменных имен; пользователь может настроить свой собственный DNS-сервер или использовать наш бесплатный DNS-сервер, адрес сервера: [http://cloud.matrixcam.ru](http://cloud.matrixcam.ru/) Зарегистрируйтесь на сайте, чтобы получить имя пользователя и пароль.

【UPNP】роутер идет отображение портов и фиксированный порт автоматически к камере.

Примечание: убедитесь, что UPNP включен; камера и роутер используют одну и ту же сеть.

【FTP】загрузите запись сигнала тревоги или захватите на указанном FTP-сервере;

【Server address】[Адрес сервера]: IP-адрес FTP-сервера в локальной или публичной сети;

[Port, username, password] [Порт, имя пользователя, пароль]: обратитесь к администратору FTP-сервера для их получения;

【WiFi】подключение роутера по WiFi;

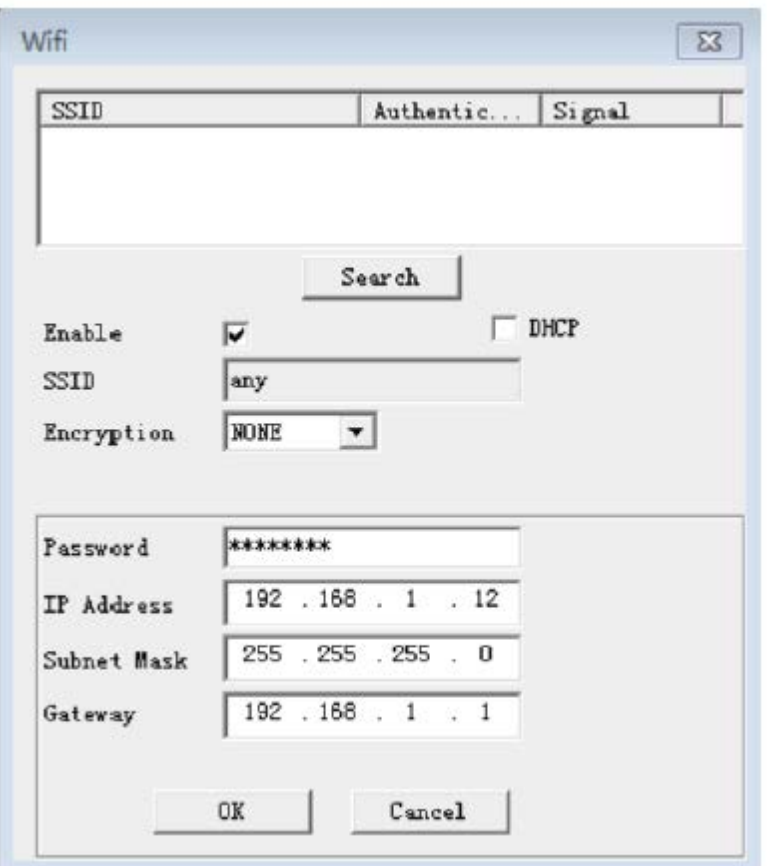

#### Рис. Настройка WiFi

[Search][Поиск]: Нажмите кнопку поиск для того, чтобы найти беспроводной роутер рядом и отобразить эту информацию выше;

[DHCP]: получить IP-адрес автоматически;

[SSID]: Укажите имя беспроводного роутера;

[Password][Пароль]: пароль беспроводного роутера;

[IP address][IP-адрес]: установите IP-адрес беспроводной камеры;

Режим шифрования, маска подсети, шлюз по умолчанию должен быть таким же, как и у беспроводного роутера.

【3G】установите карту 3G для подключения к сети, поддержка China mobile , China Telecom, China Unicom и других операторов сети 3G.

【Alarm Center】【Центр сигнала тревоги】загружает данные сигнала тревоги на указанный центр сигнала тревоги;

【RTSP】поддержка предварительного просмотра нескольких браузеров (Safari, Google, Firefox) и VLC для предварительного просмотра.

Примечание: установите плагин QuickTime перед использованием браузеров Safari, Google, Firefox.

【DAS】совместимость с MYEYE после его активации, для получения более подробной информации смотрите Приложение II MYEYE руководство по контролю платформы;

【Cloud Service】【Облачная служба】для получения более подробной информации смотрите приложение III руководство по облаку;

【Mobile report】【Мобильный отчет】при загрузке данных сигнала тревоги, камера Speed Dome может передать их на мобильное устройство с облаком XM после активации.

#### <span id="page-49-0"></span>**5.3.5 Режим отображения**

Нажмите кнопку [Режим отображения], всплывающее окно [Режим отображения】меню настроек, как показано ниже:

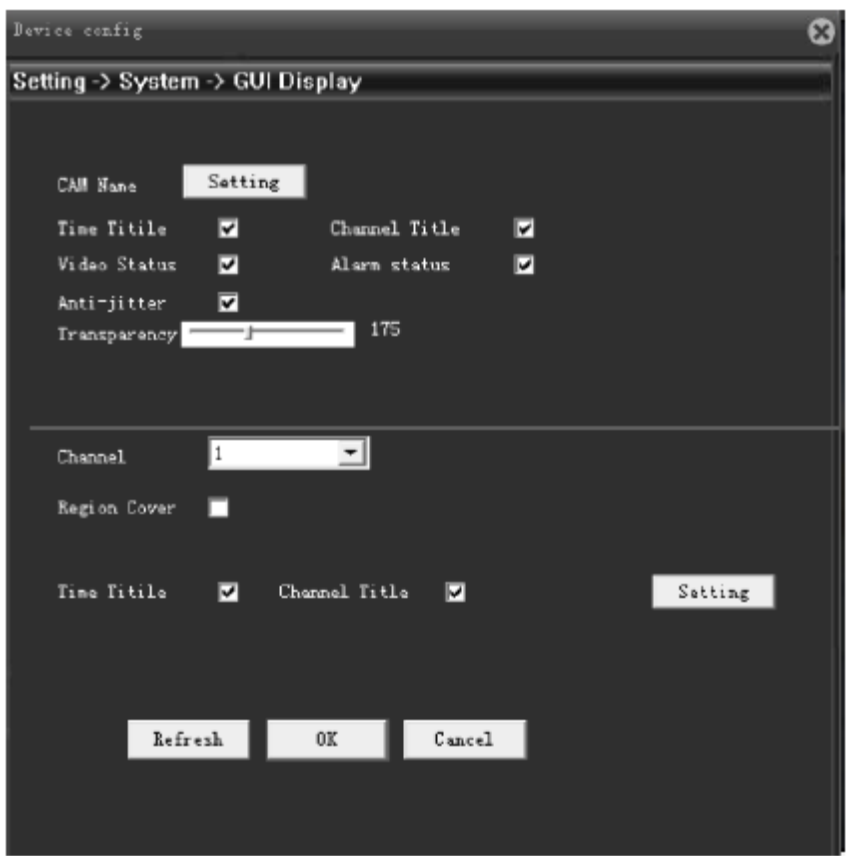

Рис. Режим вывода

【Channel name】【Имя канала】нажмите, чтобы установить имя канала IPC, поддержка до 42 символов;

【Region Cover】【Покрытие области】настройка количества зон охвата камеры, положение и размер, может настроить 4 зоны покрытия.

【Time Title, Channel Title】【Название времени, название канала】настройка условия, отображается ли название времени и название канала и настройка области отображения.

#### <span id="page-50-0"></span>**5.3.6 Конфигурация PTZ-камеры**

Нажмите [Конфигурация РТZ-камеры], всплывающее окно [Конфигурация РТZкамеры】меню настроек, как показано ниже:

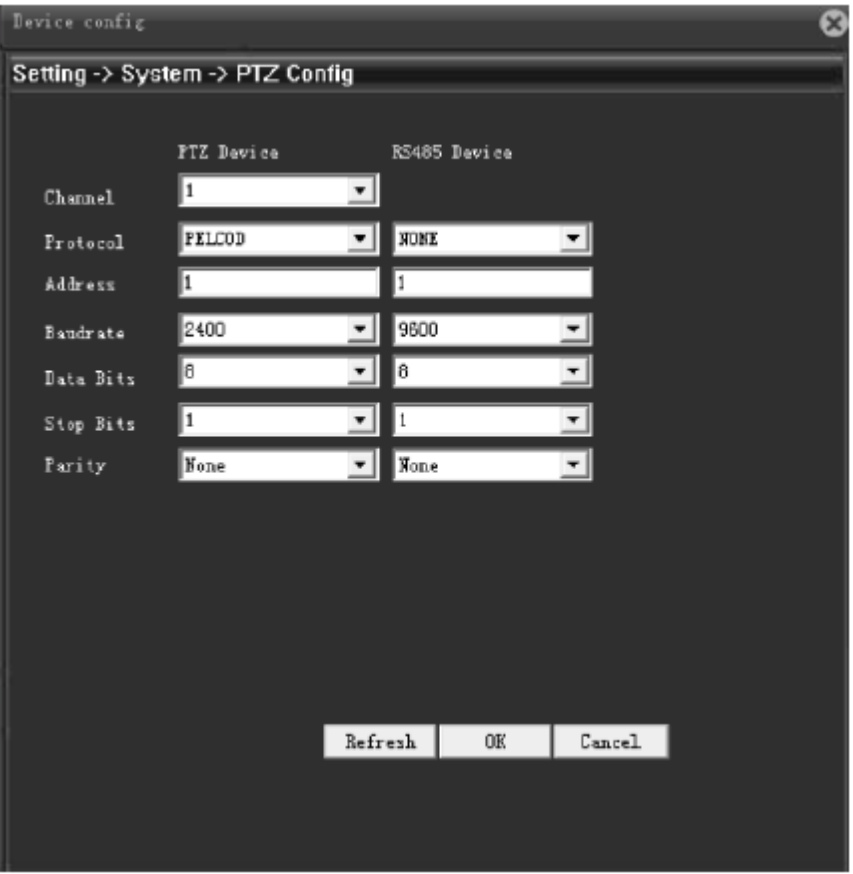

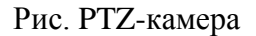

【Protocol】【Протокол】выберите протокол, который поддерживает ваша PTZкамера;

【Address】【Адрес】установите адрес PTZ-камеры, по умолчанию 1;

【Bitrate】【Скорость передачи】установите скорость передачи данных, которую поддерживает ваша PTZ-камера, по умолчанию 115200;

 $[$  Date Bits  $]$  вы можете выбрать 5-8, по умолчанию 8;

【Stop Bits】вы можете выбрать 1 или 2, по умолчанию 1;

【Parity】【Четность】вы можете выбрать отрицательную четность、положительную четность, контроль по единичному биту четности, нулевую четность, по умолчанию нет.

Примечание: PTZ-камера может выйти из строя при любом из следующих несоответствий с PTZ: протокол, адрес, скорость передачи данных.

#### <span id="page-51-0"></span>**5.3.7 Конфигурация последовательного порта**

Нажмите [Конфигурация последовательного порта], всплывающее окно【Конфигурация последовательного порта】меню настроек, как показано ниже:

PTZ-камера перестанет работать если данные указаны будут неверными: протокол, скорость передачи по последовательному каналу (в бодах), скорость передачи данных.

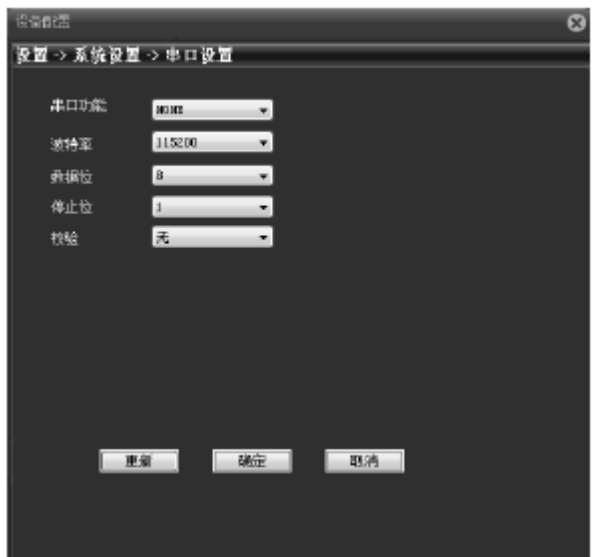

Рис. Последовательный порт

#### <span id="page-51-1"></span>**5.3.7. Параметры камеры**

Нажмите [Camera parameters] [Параметры камеры], всплывающее окно [Camera parameters】【Параметры камеры】меню настроек, как показано ниже:

【Exposure Mode】【Экспозиция】настройка времени экспозиции, может переключаться между ручной/автоматической, от 1/50 до 1/10000С. Чем короче выдержка, тем темнее экран предварительного просмотра ;

【Day/Night Mode】【Режим День/Ночь】изменить режим дня / ночи вручную:

Авто: камера автоматически управляет цветом экрана предварительного просмотра в соответствии с фактической освещенностью.

Цвет: при недостатке света экран камеры предварительного просмотра остается цветным вместо того, чтобы превращаться в черно-белый.

Черный / белый: предварительный просмотр камеры становится черным / белым даже при достаточном освещении.

【BLC】【Компенсация встречной засветки】выключить или включить. После включения данной функции, основные пейзажи центра можно увидеть в яркой среде.

【Auto Iris】【Автоматическая диафрагма】выключить или включить. Для данной функции объектив камеры должен иметь автоматическую диафрагму;

【Profiles】【Профили】автоматический, помещение, улица;

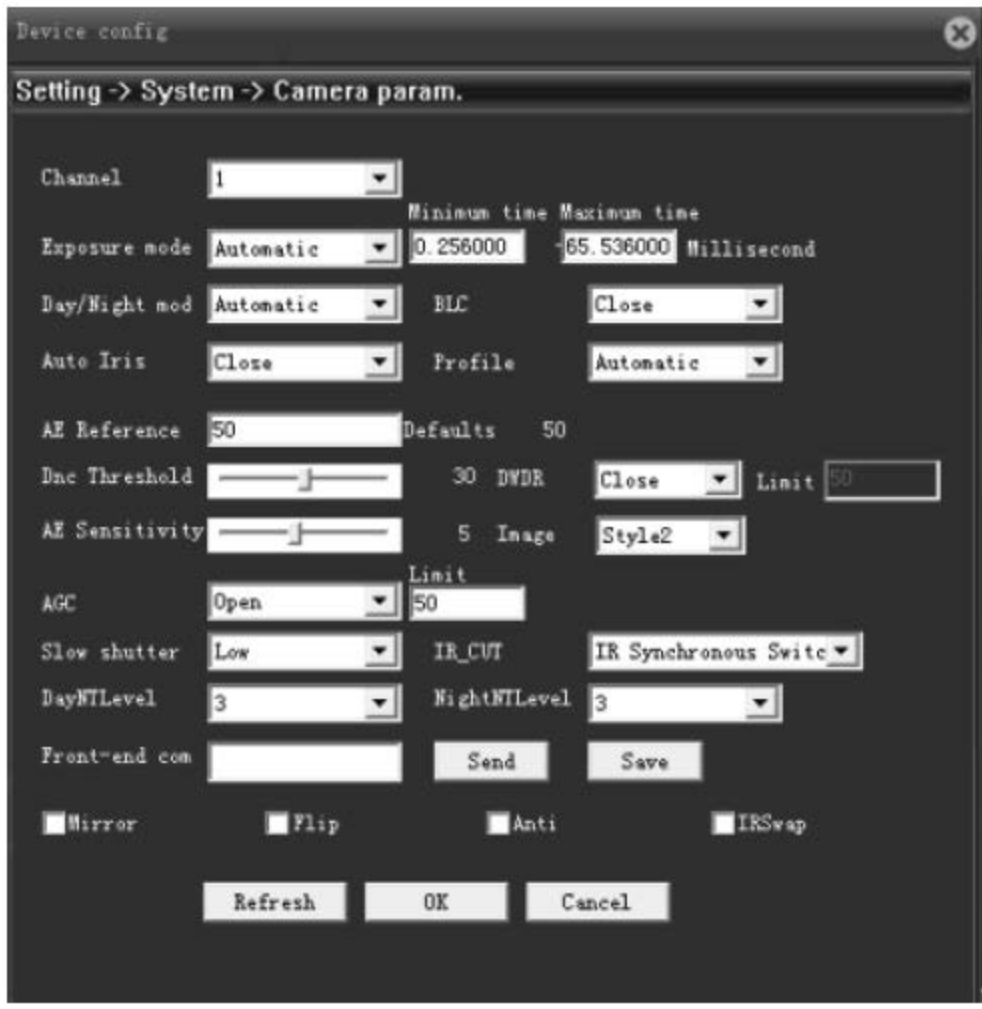

#### Рис. Параметры камеры

【Auto Exposure Reference】【Значение автоэкспозиции】 установите экспозицию камеры, выберите между 0 и 100, чем больше исходное значение, тем ярче экран предварительного просмотра, и наоборот.

【Day&Night Threshold】【Дневной и ночной порог】, связанный с режимами переключения ИК-фильтра:

Режим автоматического переключения ИК-фильтра: автоматический дневной и ночной режимы являются критической точкой, чем больше порог, тем выше яркость, и наоборот.

Режим синхронного переключения ИК-фильтра IR: функция стабилизации, в случае если ИК фильтр часто переключается в результате изменения освещенности.

【WDR】【Расширенный динамический диапазон】:выключить или включить функцию WDR. Когда функция WDR включена, при ярком фоне автоматически регулируется яркость, чтобы четко видеть основные пейзажи.

【Fog】【Туман】: выключить или включить функцию "Туман". В туманный день включите данный параметр, чтобы улучшить качество изображения. Чем выше уровень, тем лучше эффект.

【AE Sensitivity】【Чувствительность AE】 при резкой перемене света, время, необходимое камере для адаптации к данным изменениям. Чем выше чувствительность, тем меньше времени на адаптацию.

【AGC】【Автоматическая регулировка усиления】выключить или включить функцию "АРУ". Автоматическая регулировка чувствительности камеры в соответствии с изменением света для регулировки яркости экрана.

【Slow Shutter】【Медленный затвор】можно настроить слабое, среднее или сильное значение, чтобы увеличить яркость путем накопления, продлить время экспозиции для улучшения датчика изображения при низкой освещенности.

【IR\_CUT】【ИК-фильтр】устанавливается как автоматический переключатель или инфракрасный синхронный переключатель:

Автоматический переключатель: ИК-фильтр переключается в соответствии с уровнем яркости фактической среды. Инфракрасное освещение: переключение ИК-фильтра определяется состоянием инфракрасного света.

【Day Noise level】【Уровень дневного шума】при достаточном уровне освещения устраняет пересвет экрана, чем выше уровень шума, тем лучше;

【Evening Noise level】【 Уровень вечернего шума 】при низкой освещенности устраняет уровень шума экрана предварительного просмотра, чем выше уровень шума, тем лучше.

【Mirror】【Зеркало】при включении данного параметра, экран предварительного просмотра повернется на 90 °.

54

【Flip】【Переворот】при включении данного параметра, экран предварительного просмотра перевернется на 90 °.

【Fluorescent anti-flash】【Флуоресцентная анти-вспышка】, избавление от горизонтальных флуоресцентных полос экрана предварительного просмотра с люминесцентной лампой.

【IR lens reverse order】【Обратный порядок ИК-объектива】включите данный параметр, при ИК-фильтре в инфракрасном режиме.

## <span id="page-54-0"></span>**5.4 Инструмент управления**

Нажмите [Management Tool] [Инструмент управления], всплывающее окно【Инструмент управления】【Management Tool】меню настроек, как показано ниже:

Вы можете выбрать такие функции как управление жестким диском, управление пользователями, автообслуживание, восстанавление по умолчанию, импорт и экспорт, перезагрузка, обновление системы и другие функции.

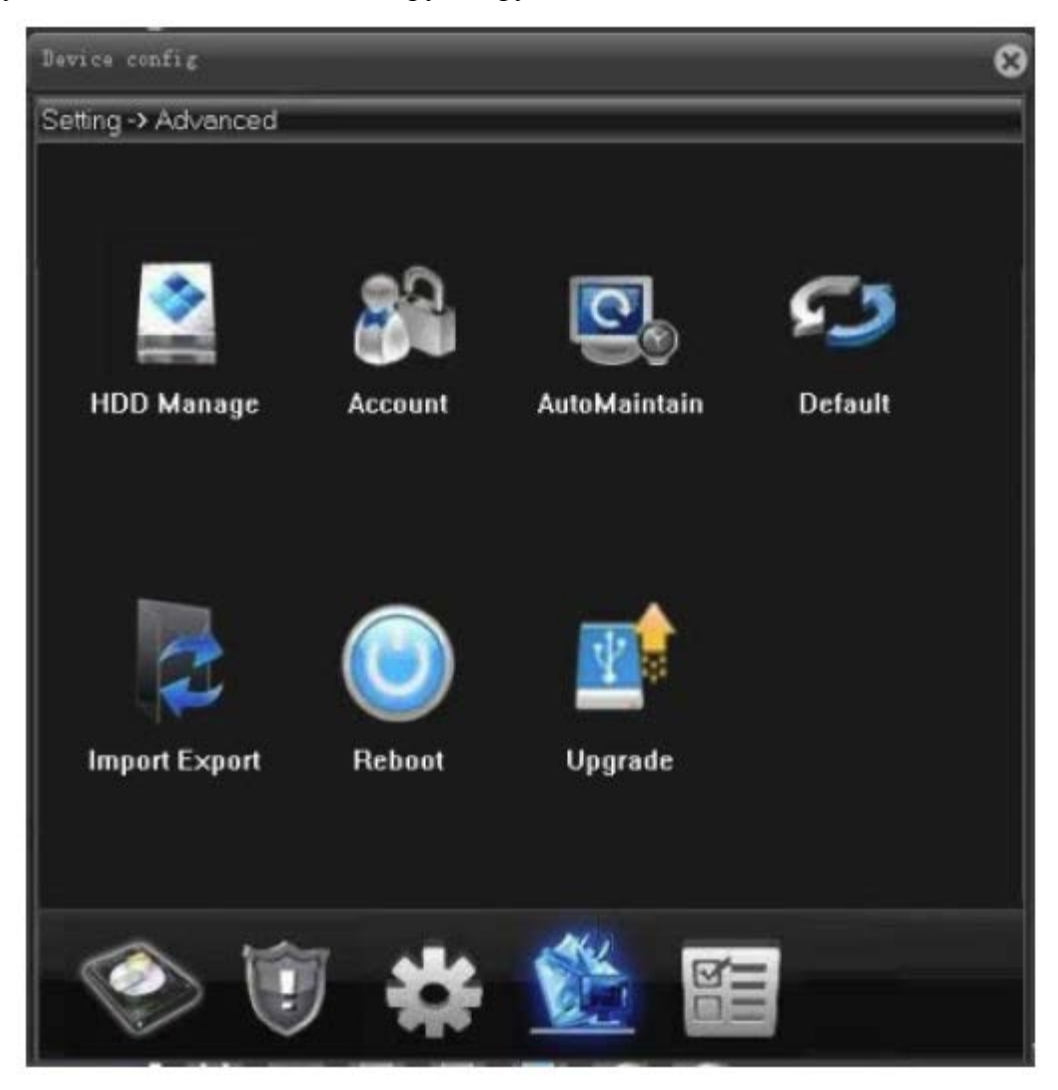

#### Рис. Инструмент управления

#### <span id="page-55-0"></span>**5.4.1 Управления жестким диском**

Нажмите 【Управления жестким диском】, всплывающее окно【Управление жестким диском】меню настроек, как показано ниже:

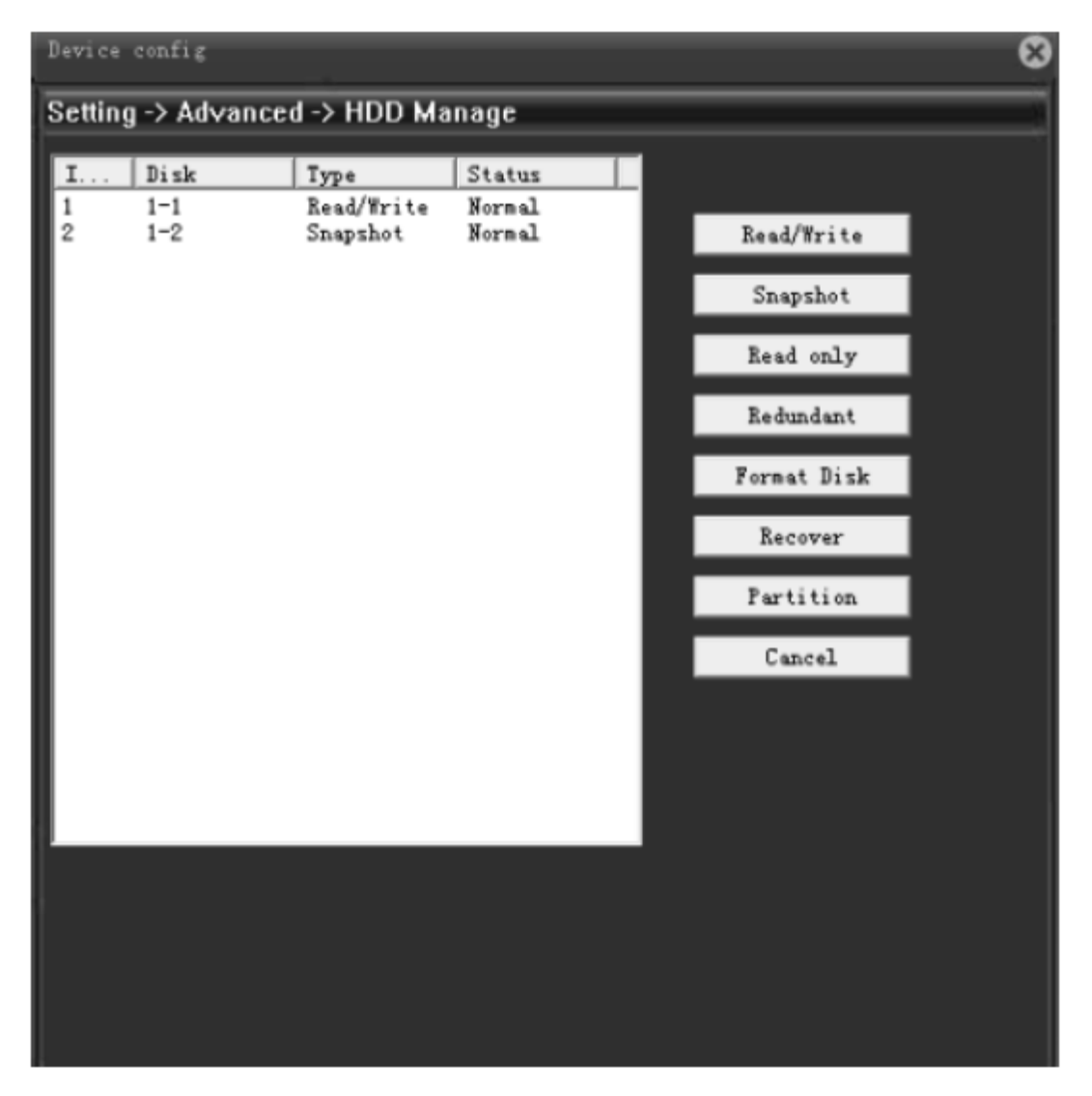

Рис. Управление жестким диском

【Set to read-write】【Запись】: раздел или SD-карта могут использоваться только для записи.

【Set to snapshot】【Снимок】: раздел или SD-карта могут использоваться только для захвата фото.

【Set to read-only】【Только для чтения】:новые записи или файлы захвата не могут быть записаны в раздел или TF-карту, возможно только воспроизведение.

【Format the disk】【Форматирование диска】: отформатируйте раздел или SD-карту и удалите все.

【Partition】【Раздел 】 : разделить SD-карту на разделы. Можно разделить на запись и снимок.

Внимание:  $\Phi$ Мы рекомендуем оригинальную карту памяти-SD Kingston, емкость которой больше или равна 4ГБ.

Убедитесь, что каждый раздел жесткого диска больше, чем 1024MБ.

Форматирование SD карты после распределения, данные будут потеряны.

#### <span id="page-56-0"></span>**5.4.2 Управление пользователями**

Нажмите [Управление пользователями], всплывающее окно [Управление пользователями】меню настроек, как показано ниже:

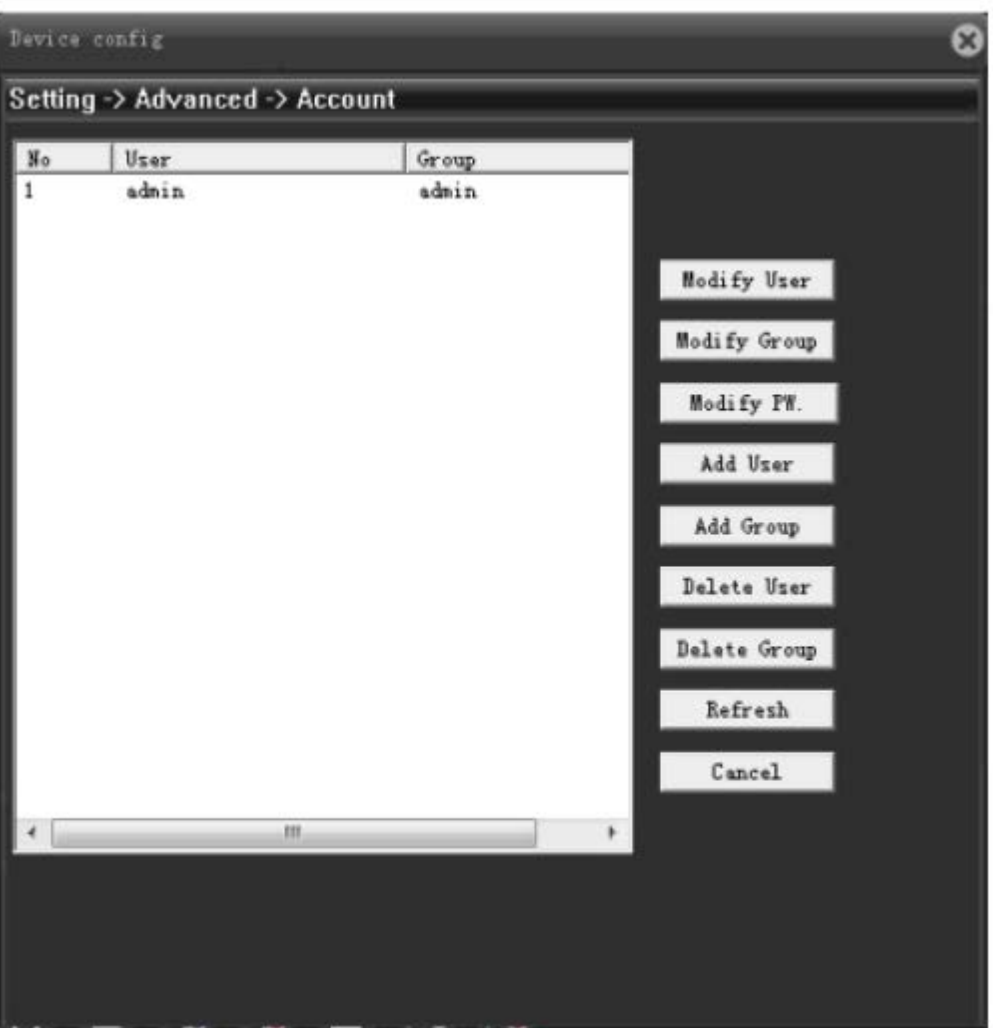

Рис. Управление пользователями

【Modify User】【Изменить пользователя】:изменить добавленное имя пользователя, будь то повторное использование, заметки, группа, класс и полномочия.

【Modify Group】【Изменить группу】:изменить добавленное название группы, заметки и полномочия.

Примечание: группа администратора и имя пользователя не могут быть изменены.

【Change Password】【Изменить пароль】:изменить пароль.

【Add User】【Добавить пользователя】:установить новое имя пользователя, пароль, заметки, владельцев группой, полномочия и другую информацию, можно добавить до 64 имен пользователей.

【Add group】【 Добавить группу 】:установить название, заметки, полномочия и другую информацию о добавленной группе.

Примечание: символов имени пользователя и группы должно быть не более 8, пробелы в начале или конце недопустимы, вы можете ввести пробелы в середине. Допустимые символы: буквы, цифры, подчеркивание, знак минус и точка. Другие не допускаются.

【Delete user】【Удалить пользователя】:удалить выбранного пользователя, невозможно удалить группу.

【Delete group】【Удалить группу】:удалить выбранную группу пользователей; когда группа содержит пользователя, она не может быть удалена.

Примечание: пользователь Admin и Default пользователь не могут быть удалены.

#### <span id="page-57-0"></span>**5.4.3 Автоматическое обслуживание**

Нажмите 【Автообслуживание】, всплывающее окно【Автообслуживание】меню настроек, как показано ниже:

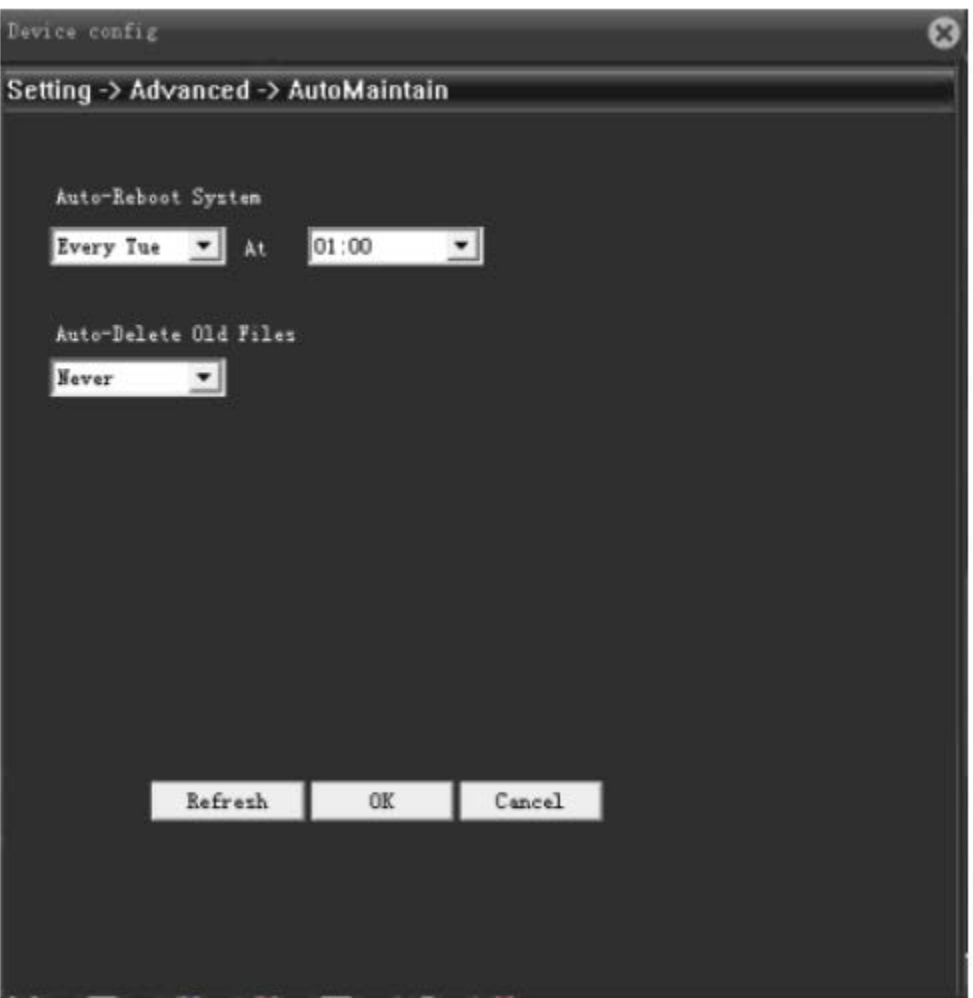

Рис. Автоматическое обслуживание

【Automatic restart】【Автоматический перезапуск】: установить автоматический перезапуск камеры в определенный момент в течение дня, перезапуск по умолчанию 1:00 во вторник.

【Automatically delete old files】【Автоматическое удаление старых файлов】:система автоматически удаляет видео и рисунки в течение 1-255 дней, по умолчанию никогда не удаляется.

#### <span id="page-59-0"></span>**5.4.4 Восстановление по умолчанию**

Нажмите [Восстановить по умолчанию], всплывающее окно [Восстановить по умолчанию】 меню настроек, как показано ниже:

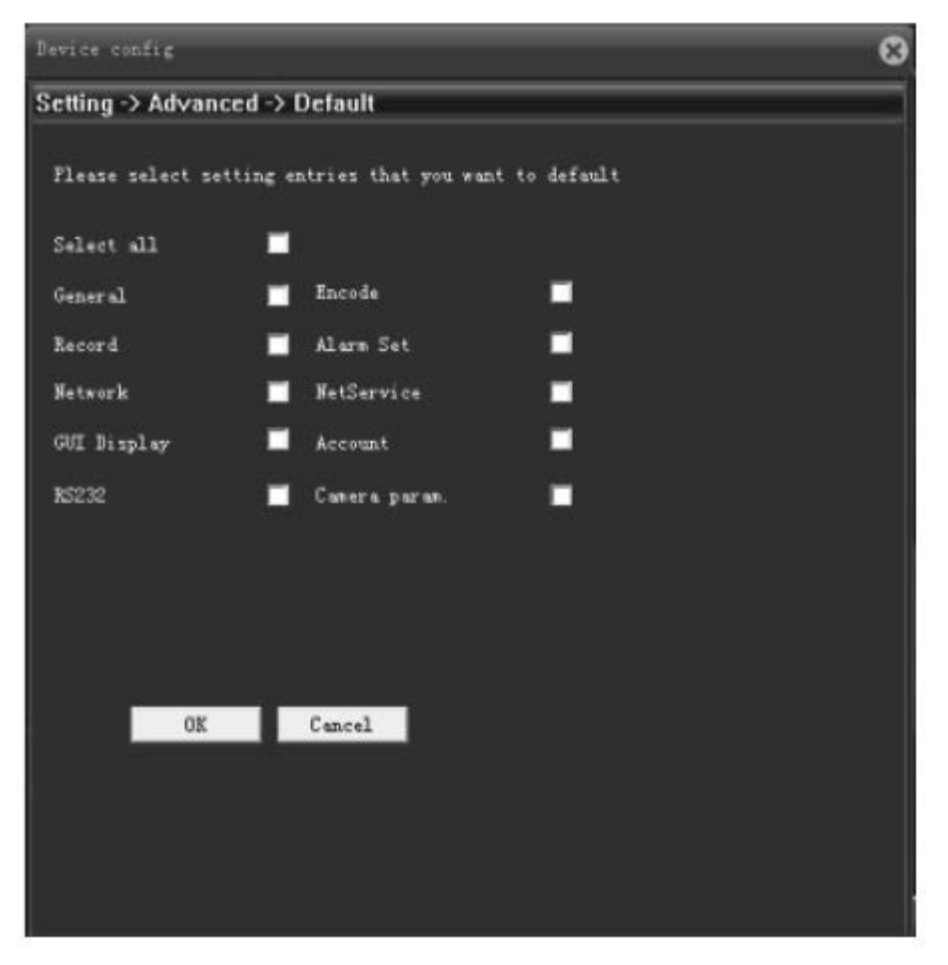

Рис. Восстановление по умолчанию

Доступно для общей конфигурации, настроек кодирования, настроек видео, настроек сигнализации, настроек сети и т.д. Одна, несколько или все настройки могут быть восстановлены по умолчанию.

#### <span id="page-60-0"></span>**5.4.5 Импорт и экспорт**

Нажмите【Импорт и экспорт】, всплывающее окно 【Импорт и экспорт】 меню настроек, как показано ниже:

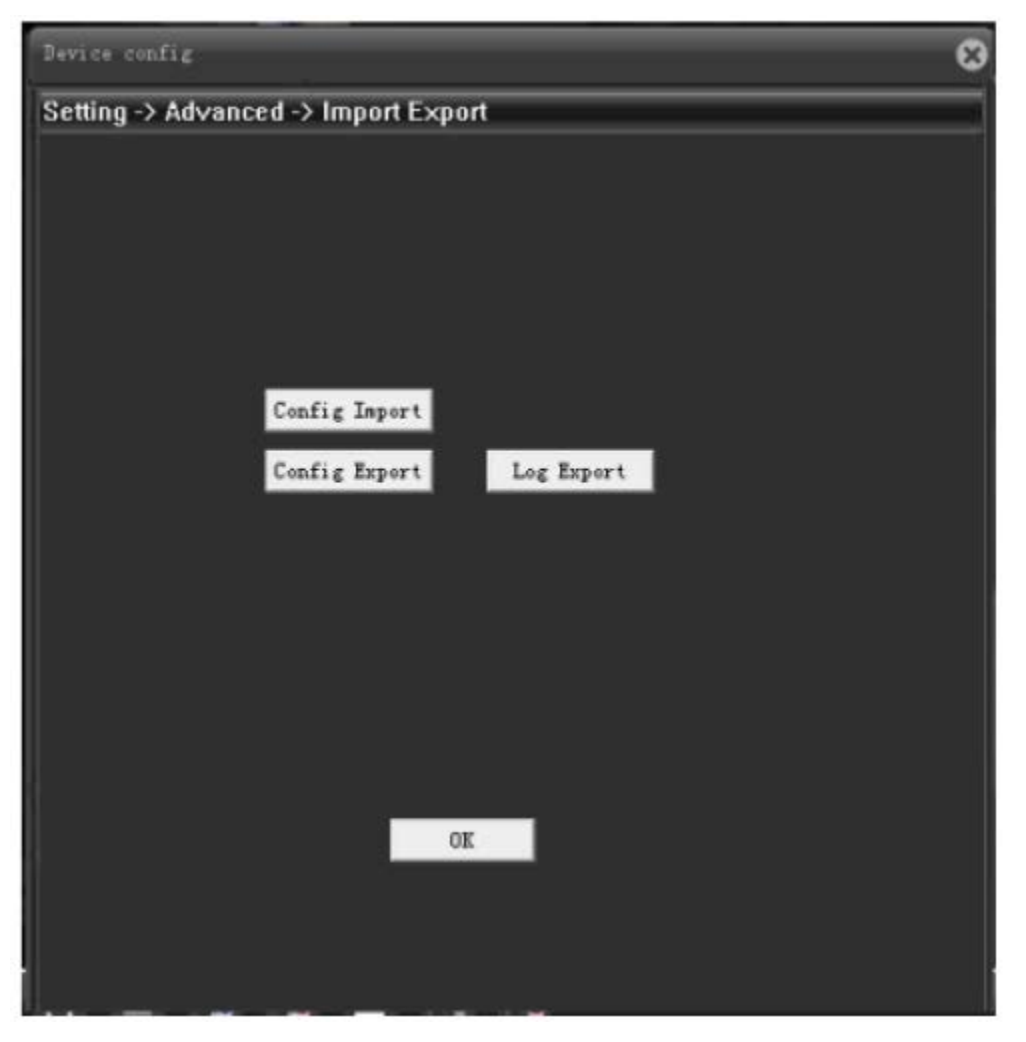

Рис. Импорт и экспорт

【Configuration Export, Import】【Настроить экспорт, импорт】: Экспорт текущего файла конфигурации, формат файла CFG может быть импортирован в другую камеру с той же конфигурацией.

Примечание: импорт одного файла конфигурации в несколько камер, IP-адрес тот же, пользователю необходимо изменить IP-адрес вручную.

【Export Log】【Журнал экспорта】: Журнал информации экспорта камеры.

#### <span id="page-60-1"></span>**5.4.6 Перезапуск**

Нажмите 【Перезагрузка】, всплывающее окно 【Перезагрузка】, нажмите ОК, IPC перезагрузится.

#### <span id="page-61-0"></span>**5.4.7 Обновление системы**

Нажмите【System Upgrade】【Обновление системы】, как указано ниже. Выберите правильный файл обновления через браузер, нажмите кнопку "Upgrade"/"Обновить", чтобы начать обновление, процесс обновления будет отображаться, при успешном обновлении появится диалоговое окно, камера автоматически мягко перезагрузится, когда обновление завершится.

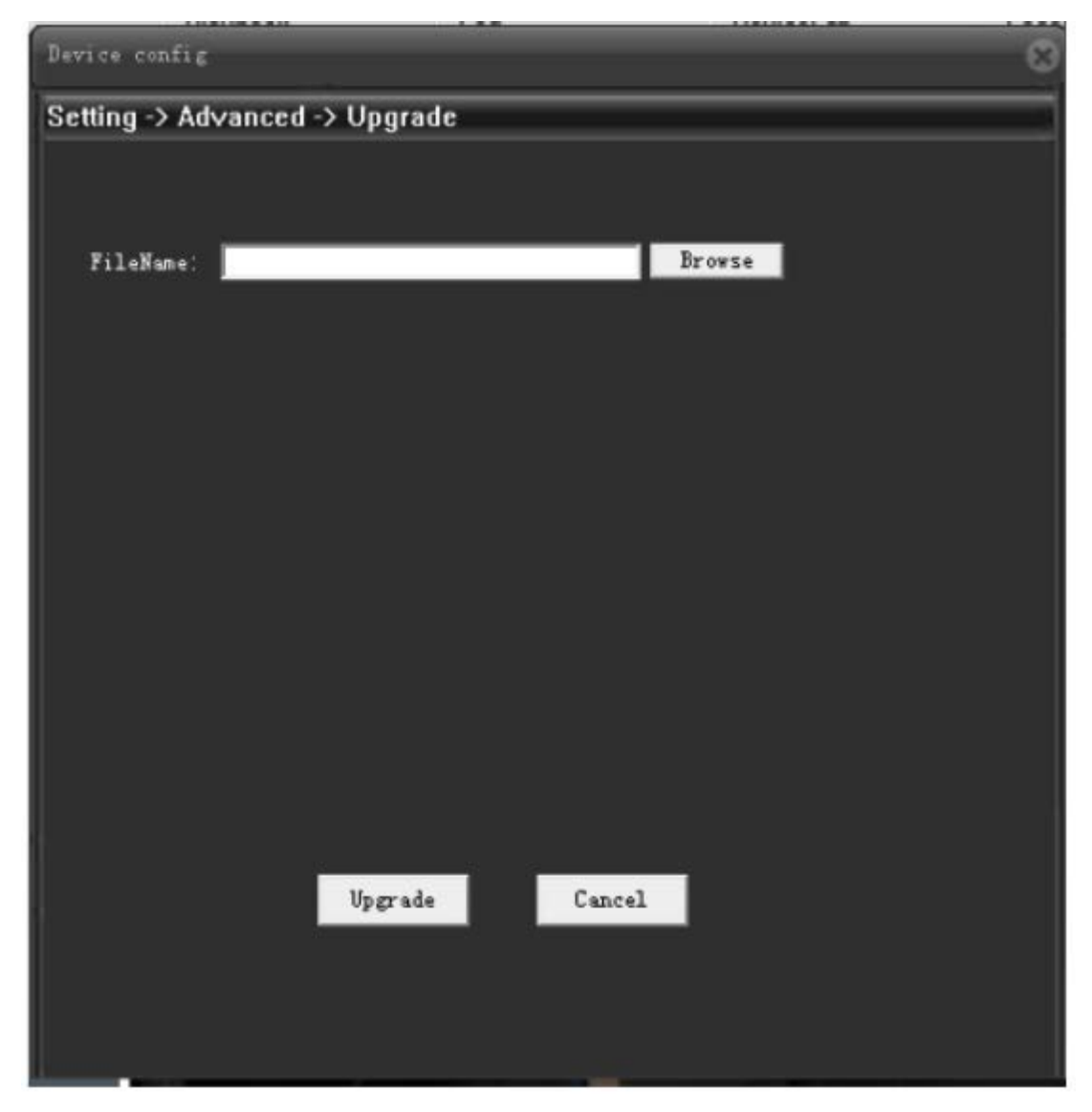

Рис. Обновление системы

# <span id="page-62-0"></span>**5.5 Информация о системе**

Нажмите кнопку 【Информация о системе】, как показано ниже, в данном пункте меню можно найти информацию о жестком диске, журнале, версии программы.

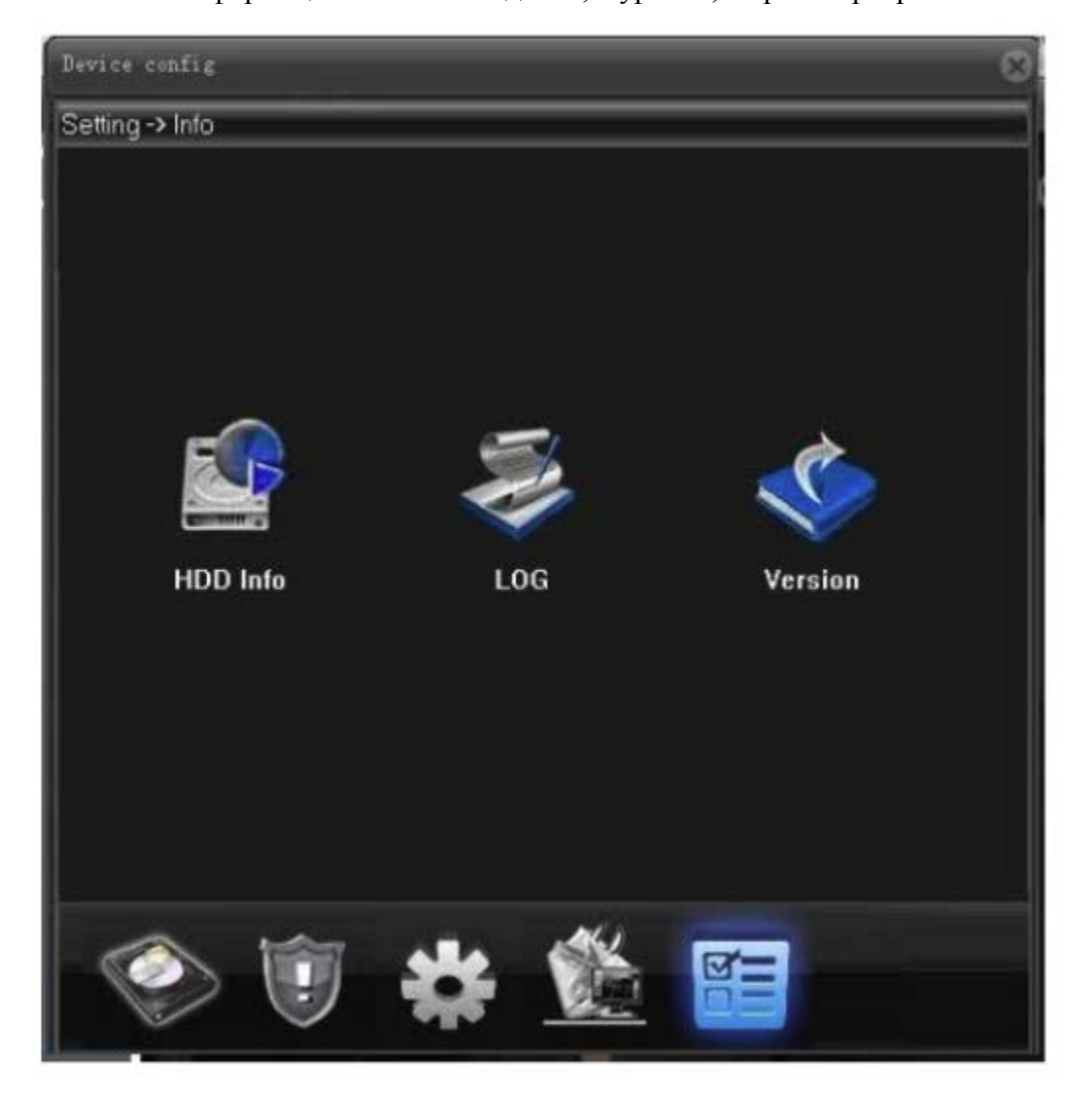

Рис. Информация о системе

#### <span id="page-63-0"></span>**5.5.1 Информации о жестком диске**

Нажмите 【HDD info】【Информация о жестком диске】, в данном пункте меню можно найти информацию об общей емкости, оставшейся емкости, время начала и окончания записи и другую информацию.

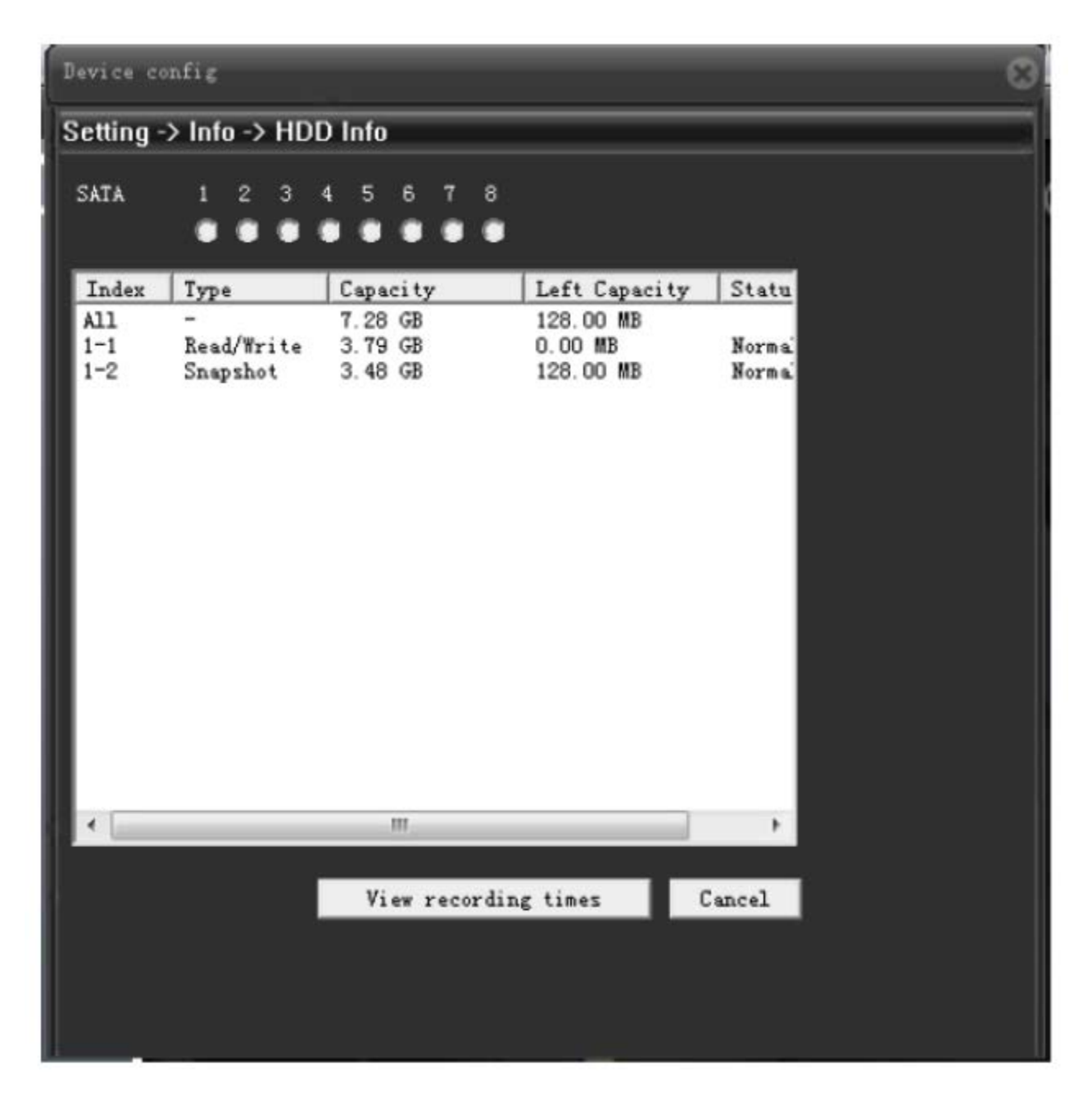

Рис. Информация о жестком диске

【Drive type and capacity】【Тип диска и емкость】: Проверить тип раздела, общую емкость, оставшуюся емкость и информацию о состоянии.

【DVR time】【Время DVR】: проверить время начала и окончания записи и захвата.

#### <span id="page-64-0"></span>**5.5.2. Информация о журнале**

Нажмите 【Log info】【Информация о журнале】, здесь можно найти всю или частичную информацию.

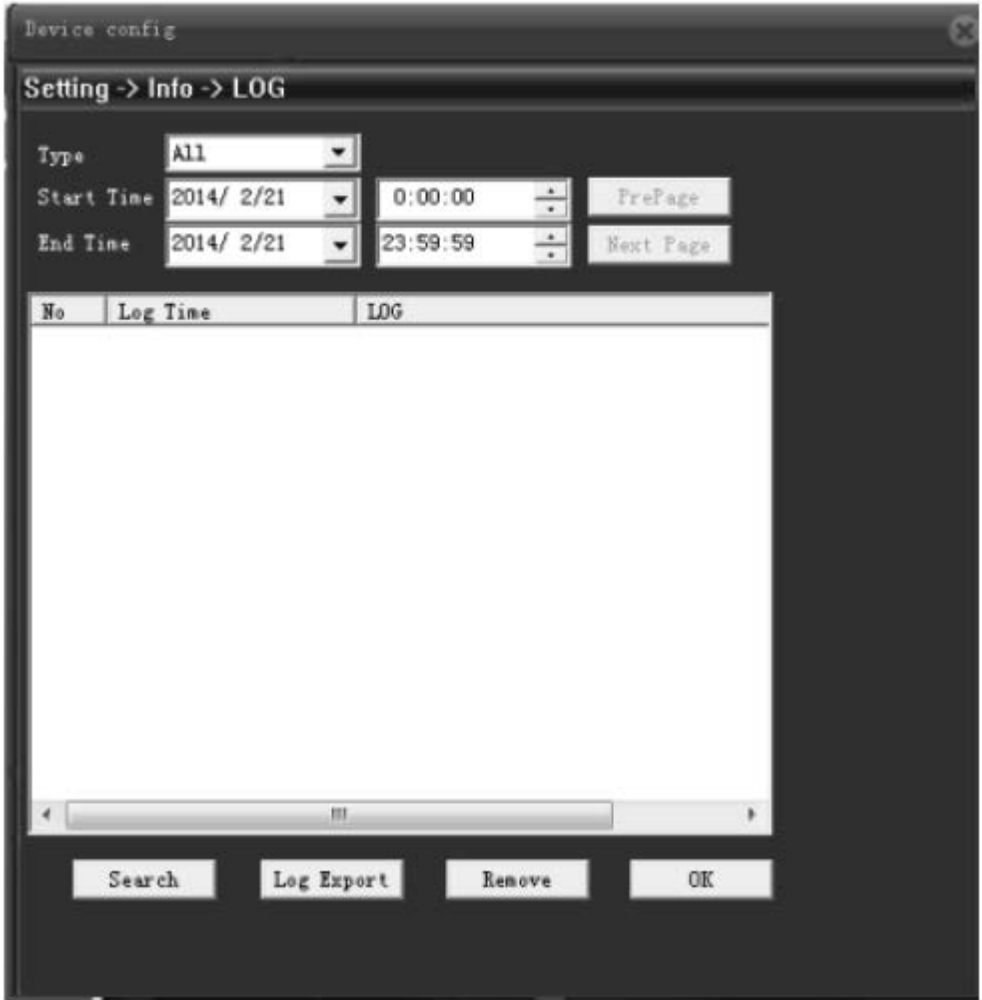

Рис. Информация о журнале

【Type】【Тип】: проверить информацию о журнале, куда входит работа системы, рабочие настройки, управление данными, аварийные события, рабочие записи, управление пользователями, файловые операции.

【Start, end time】【Начало, время окончания】:проверить время начала и время окончания журнала. Результаты показывают только информацию о журнале в течение периода времени

【Query】【Запрос】: запрос всех журналов.

【Previous/Next】【Предыдущий / следующий】возможно отображение 128 элементов на одной странице, нажмите "предыдущий / следующий", для управления.

【Export Log】【Экспорт журнала】: экспорт информации журнала.

【Empty】【Очистить】: очистить всю информацию о журнале.

#### <span id="page-65-0"></span>**5.5.3. Информация о версии**

Нажмите 【Информация о версии】, здесь можно найти информацию о жестком диске, версию программы и серийный номер.

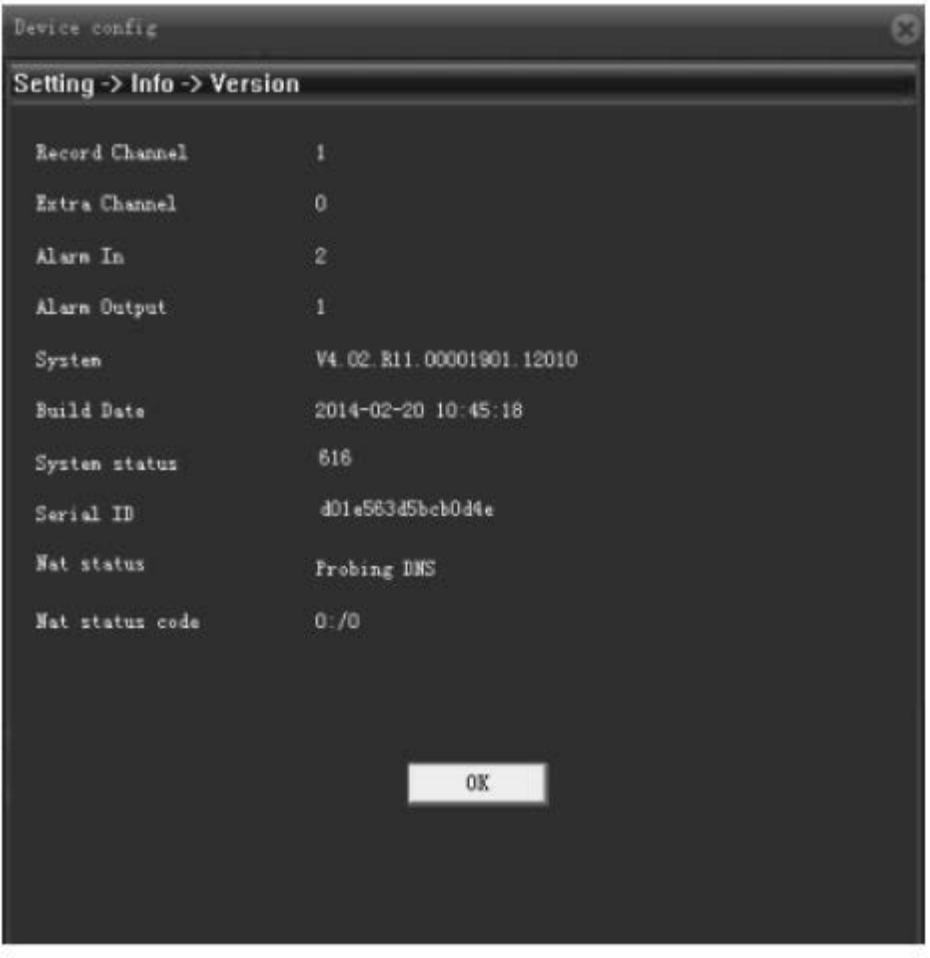

 $5 - 31$ 

【Video channel, extended channel, alarm input, alarm input】【Видеоканал, расширенный канал, вход сигнала тревоги, выход сигнала тревоги】: отображение текущего оборудования камеры, поддержка входа и выхода сигнала тревоги.

【System Version】【Версия системы】: отображение модели камеры и другой информации.

【Release Date】【Дата выпуска】: время выпуска текущей программы.

Примечание: для получения технической поддержки обратитесь к техническому персоналу компании, предоставьте модель устройства, версию системы и дату выпуска.

【System uptime】【Время безотказной работы системы】: общее время работы после включения питания.

Примечание: после сброса, время безотказной работы системы очищается.

【Serial number】【Серийный номер】: 16-битный серийный номер для облачных сервисов.

【NAT Status】【Состояние NAT】:когда камера подключена к облачному серверу, она показывает "подключено", в противном случае показывает "зондирование DNS".

【Nat Code】【Код NAT】:при подключении камеры к облачным сервисам, отображается IP-адрес сервера.

### <span id="page-66-0"></span>**Глава 6 Послепродажное обслуживание и техническое обслуживание**

#### <span id="page-66-1"></span>**6.1 Установка и обслуживание**

В случае возникновения вопросов во время установки свяжитесь с нашим отделом технического обслуживания.

#### <span id="page-66-2"></span>**6.2 Ремонт изделий**

Во избежание разногласий, пожалуйста, возвращайте данный продукт в соответствии с соответствующими положениями транспортировки продукта, убедитесь, что продукт не пострадает от повреждений во время транспортировки. Во избежание поражения электрическим током или других рисков, не пытайтесь демонтировать корпус и производить самостоятельный ремонт. Мы рекомендуем, чтобы все сервисные услуги выполнялись профессионалами.